# Netzsch DSC Training Notebook

Lab Manager: Dr. Perry Cheung MSE Fee-For-Service Facility Materials Science and Engineering University of California, Riverside

November 1, 2018 (rev. 1.2)

### Before you begin…

- Receive a user name and temporary password for Faces scheduling
- Identify your ENGR username and Password from Systems
	- If you don't have an ENGR account, send me the following:
		- $\Box$  Full name
		- $\Box$  Principal Investigator (PI)
		- **Q** UCR Net ID
		- $\Box$  Email
- $\Box$  Coordinate a time with the lab manager for training
- Schedule a 2 hour block on Faces for your training

### Netzsch DSC Operation

- I. Preparation
- II. Start
- III. Setup & Control
- IV. New Method
- V. Adding Reference
- VI. Opening Method
- VII. ASC Manager
- VIII. Running Experiments
- IX. Results
- X. Cleanup
- XI. Red Flags & Mistakes
- XII. Baseline Corrections
- XIII.  $C_p$  Measurement: Sapphire Method coming soon  $32$

### I. Preparation  $-1/3$

1. Prior to running a DSC test, it is important to perform the following checks to plan for an efficient run and avoid damage to DSC

### I. Acceptable *Calibrated Pans*

- a) Aluminum Concavus Pans with pierced lid 5 mm diameter, 30/40  $\mu$ L
- II. Acceptable *Calibrated Gas environments*
	- a)  $100\%$  Nitrogen = Purge 2: N2 60 mL/min + Protection: N2 40 mL/min
	- b) Air (80% Nitrogen + 20% Oxygen) = Purge 1: Air 20 mL/min + Protection: N2 20 mL/min
- III. Acceptable *Calibrated Heating Rates*
	- a) Nitrogen: 5 K/min, 10 K/min, 20 K/min, 30 K/min, <see Lab Manager for different rates>
	- b) Air: 2.5 K/min, 20 K/min <see Lab Manager for different rates>
- 2. Sign in on the *Sign-In Sheet*
- 3. Prepare your *Reference Sample* and *Samples* using the *Sealing Press*

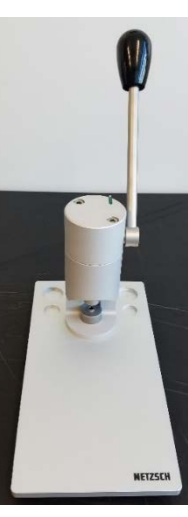

### I. Preparation – 2/3 4. Only seal Netzsch Concavus Pans Type of crucible: (*Series DSC21400A66.xxx NGB14672*) Using *Sealing Press* for any other pan will DAMAGE Press! 5. Punch a tiny hole onto the lid using the provided push-pin + pad 6. Place pan into the bottom part (C) of the toolkit carefully 7. Carefully place lid (G) onto the crucible (H) using tweezers

5

### I. Preparation – 3/3

- 8. Press the lever down (A) with a continuous motion until the limit stop is reached
- 9. For pressure tight cold welding, it is important to keep the lever in the limit stop position at *least 5 seconds*
- 10. Release the lever and the crucible is now cold-welded

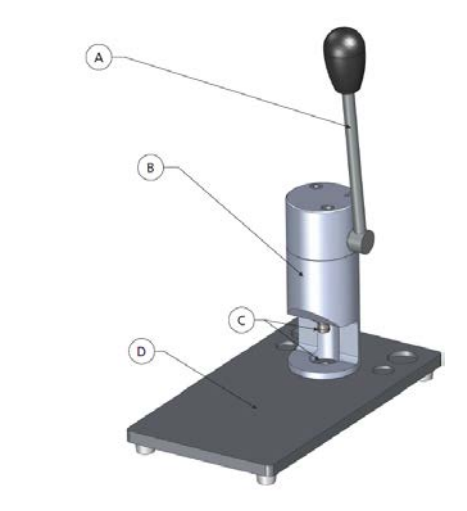

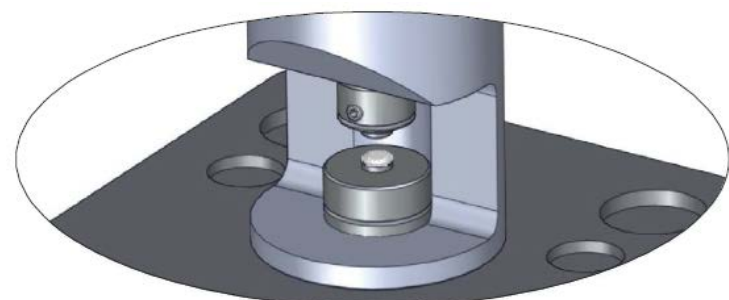

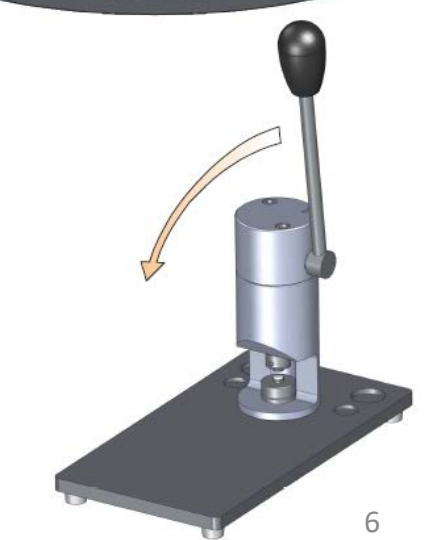

### II. Start  $-1/2$

- 1. Click *SmartMode Measurement* to start DSC measurement program
- 2. If asked if you want to start *Setpoint* now, confirm and click *Yes*
- 3. It's **IMPORTANT** to check that the *Setpoint* is always *ON* when not actively running a test (*Setpoint* protects DSC with Nitrogen!)

#### DSC 214 Polyma (DSC21400A-0227-L)

Current setpoint configuration: Setpoint mode: ECO **Cooling Device:** No cooling Temperature: 25 °C 20 K/min **Heating Rate:** Purge 2 MFC: **NITROGEN Protective MFC: NITROGEN** Do you want to start Setpoint now?

**No** 

Yes

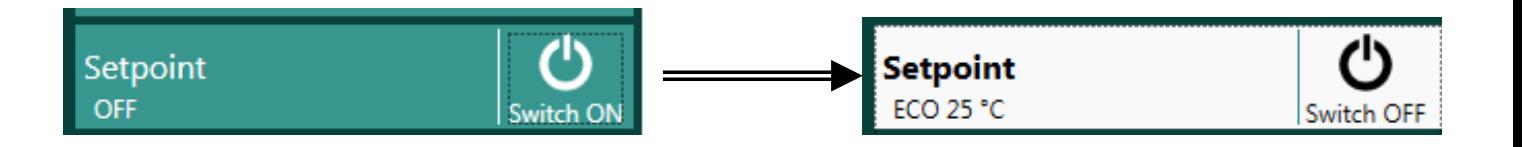

4. Confirm that either *IDLE 25*°*C* or *ECO 25*°*C*  is shown under *Setpoint*

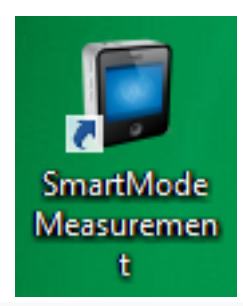

### II. Start  $-2/2$

5. Click on *Setpoint*

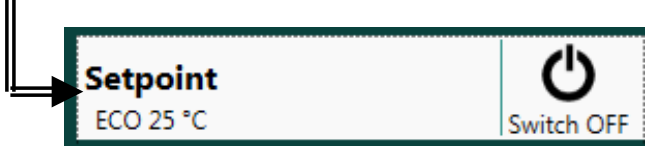

- 6. Confirm that the following settings for *Idle mode* and *Eco mode* match what is shown on the right
- 7. If they values are the same, proceed to **III. Setup & Control**
- 8. If the values are different, proceed to change them back to what is shown on the right and click *Apply*

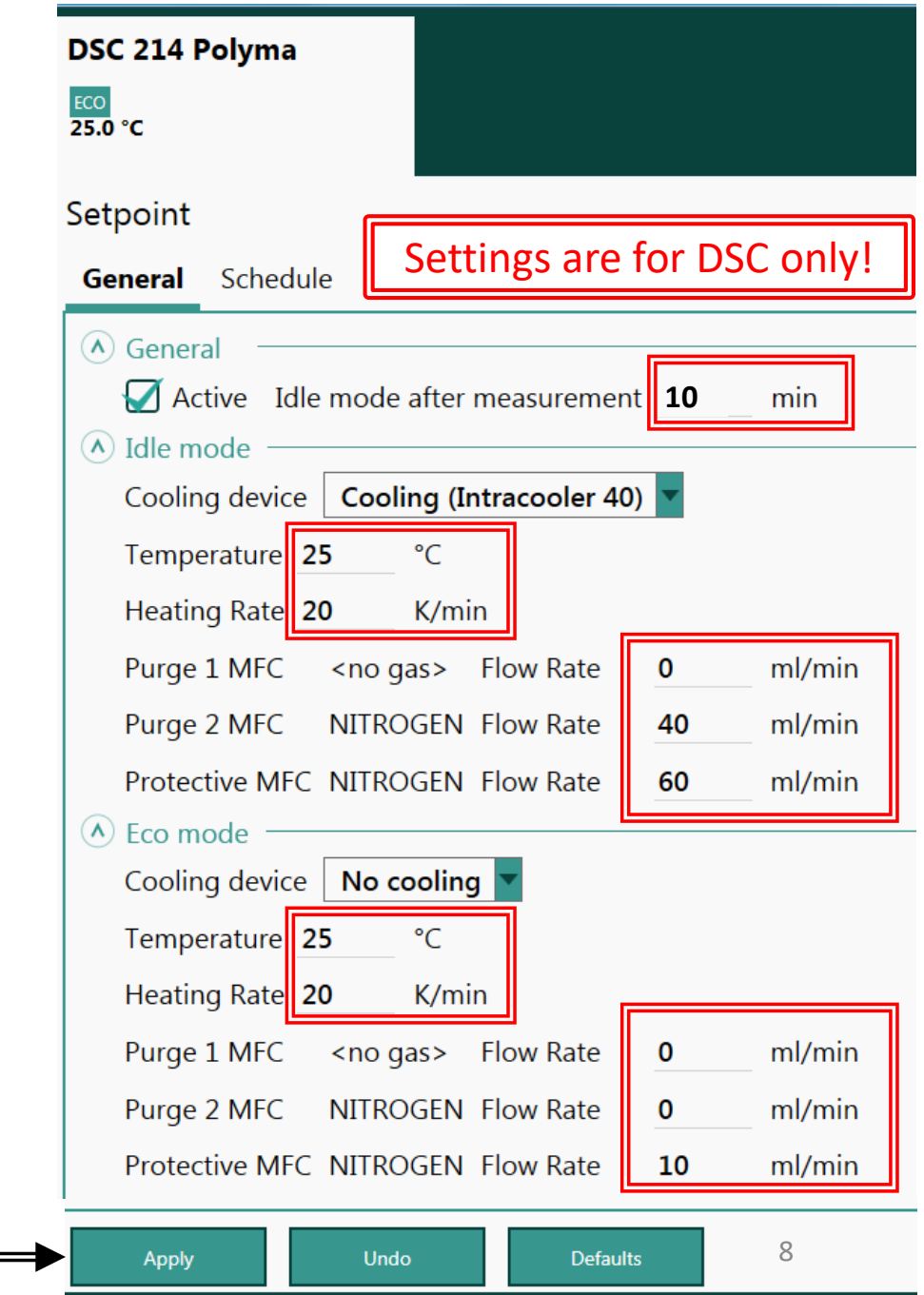

### III. Setup & Control – 1/4

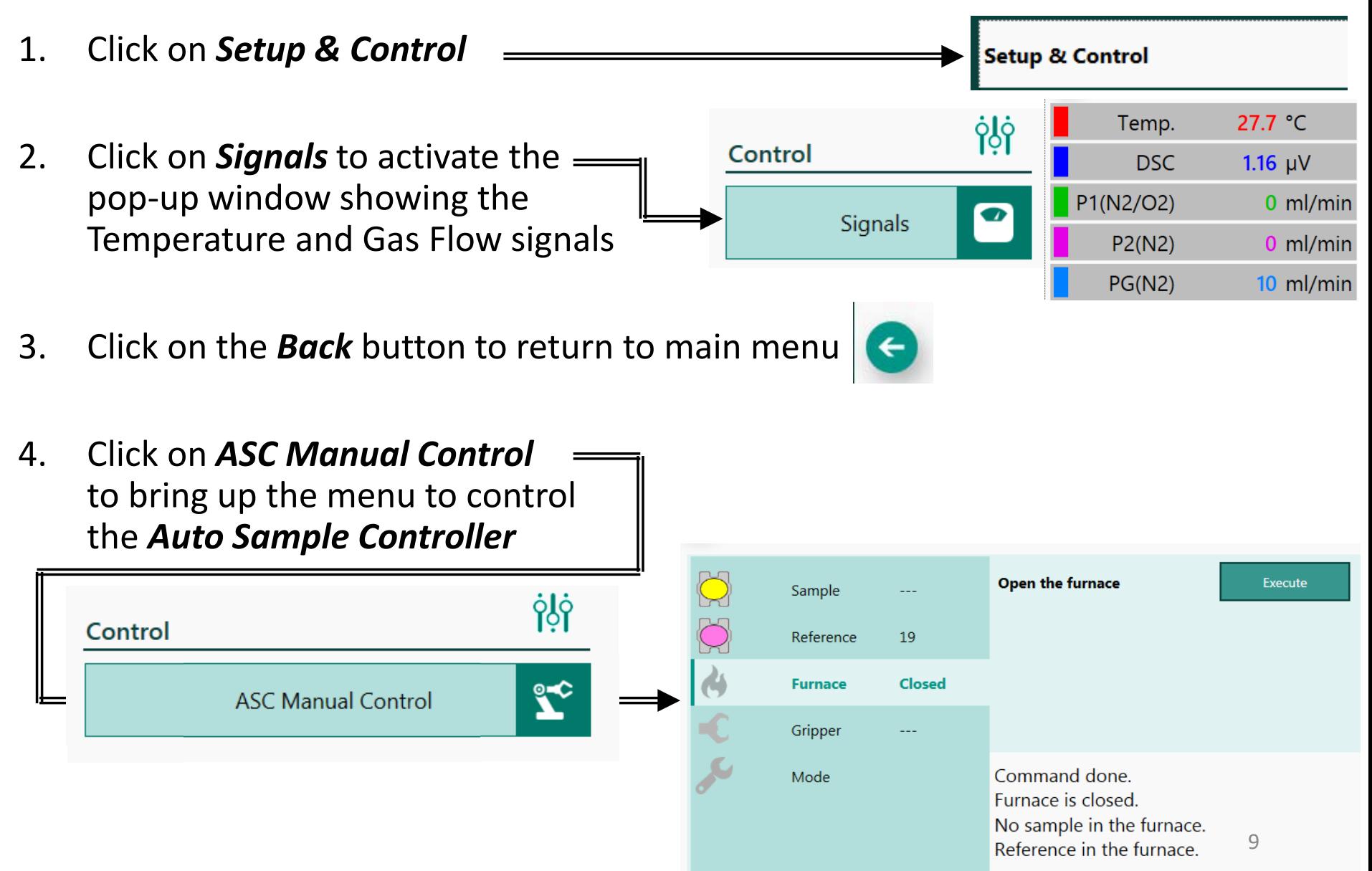

### III. Setup & Control – 2/4

4. Review the different commands available below

### Condition: **No sample in the furnace**

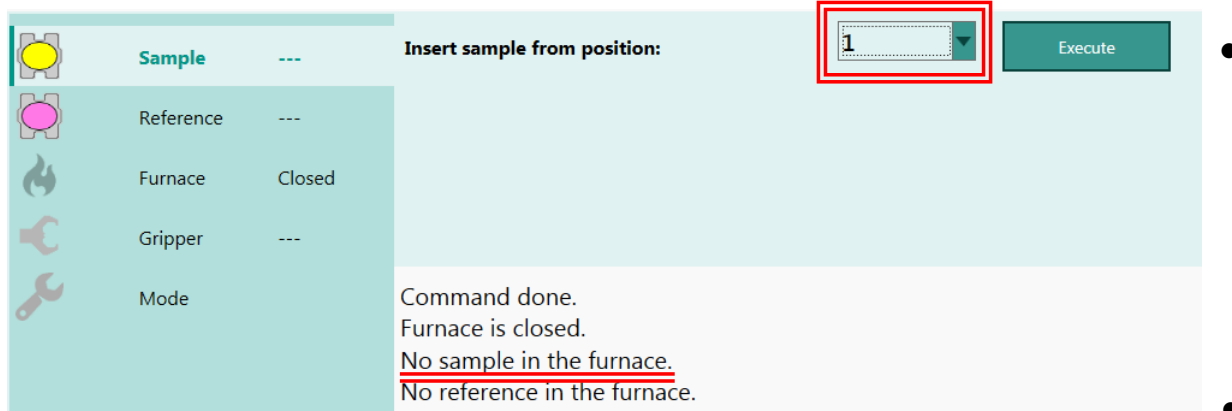

#### Condition: **Sample in the furnace**

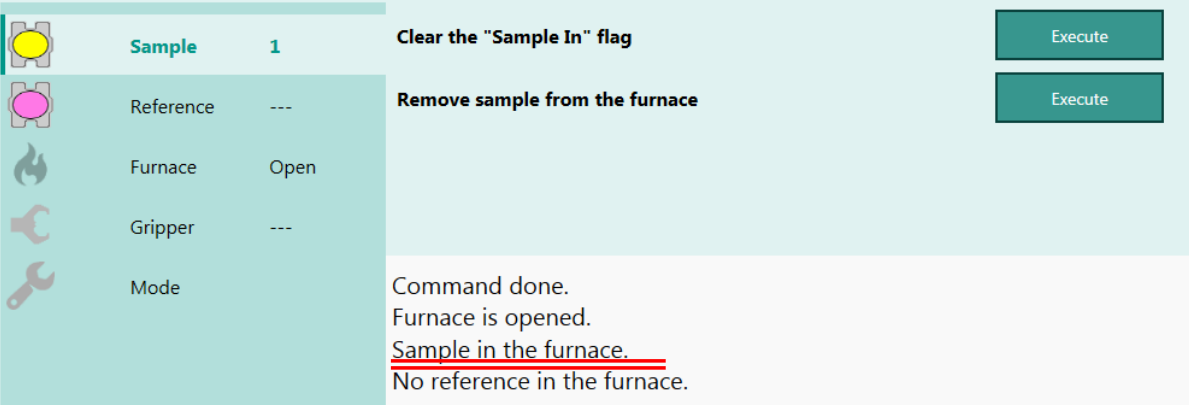

- *Insert sample from position*: Select sample from position in dropdown to insert into furnace
- *Clear the "Sample In" flag:* **ONLY** use this if there is **NO** sample in furnace, to correct this "error"
- *Remove sample from the furnace*: Use this to remove the current sample from the furnace and place back into original sample position

### III. Setup & Control – 3/4

4. Review the different commands available below

### Condition: **No reference in the furnace**

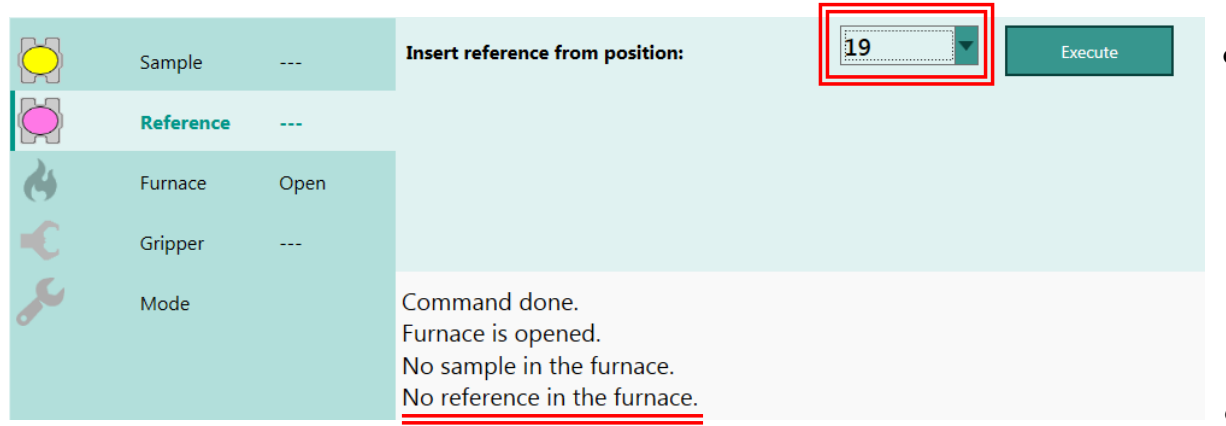

#### Condition: **Reference in the furnace**

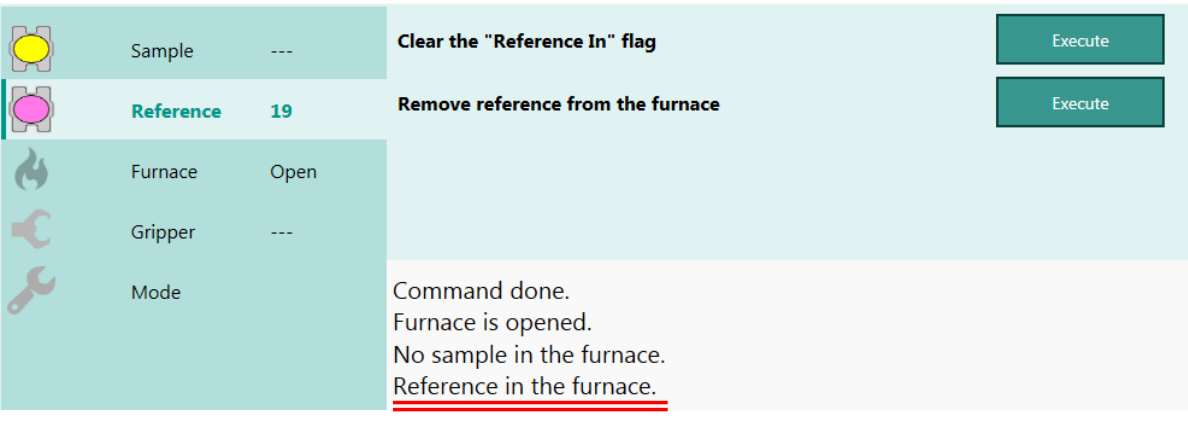

- *Insert reference from position*: Select reference from position in dropdown to insert into furnace
- *Clear the "Reference In" flag:* **ONLY** use this if there is **NO** sample in furnace, to correct this "error"
- 11 • *Remove reference from the furnace*: Use this to remove the current reference from the furnace and place back into original reference position

### III. Setup & Control – 4/4

4. Review the different commands available below

### Condition: **Furnace is closed**

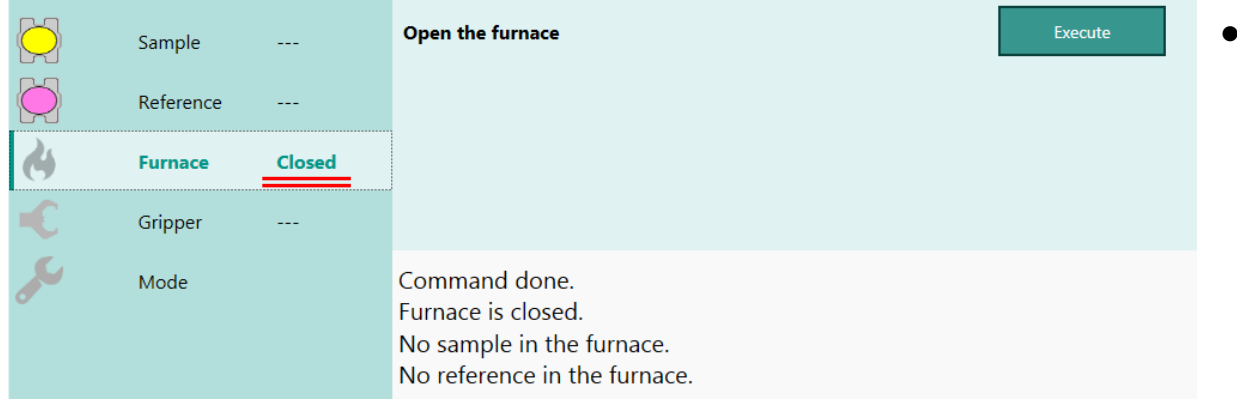

### **Open the furnace:** Click to open the furnace

#### Condition: **Furnace is open**

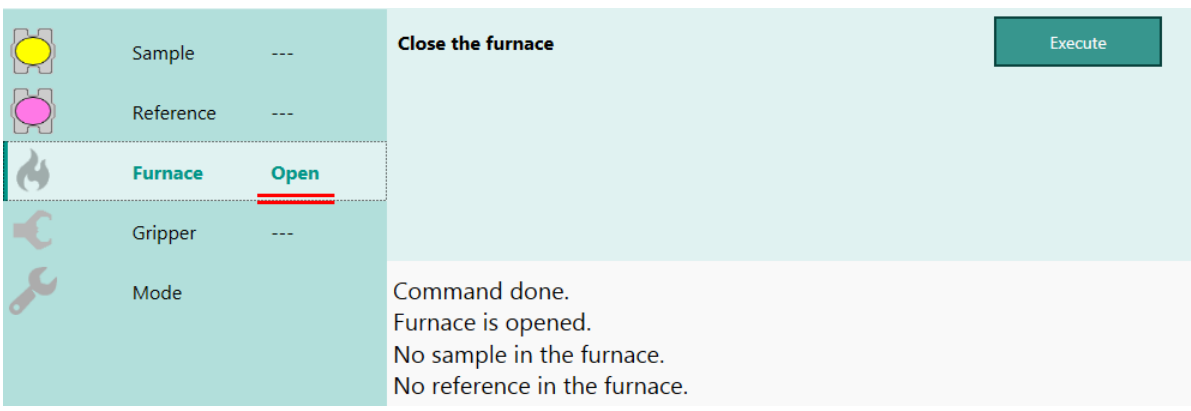

• *Close the furnace:* Click to close the furnace

### IV. New Method – 1/9

- 1. Click on *New* next to *User Methods*
- 2. Confirm settings below are accurate or acceptable:

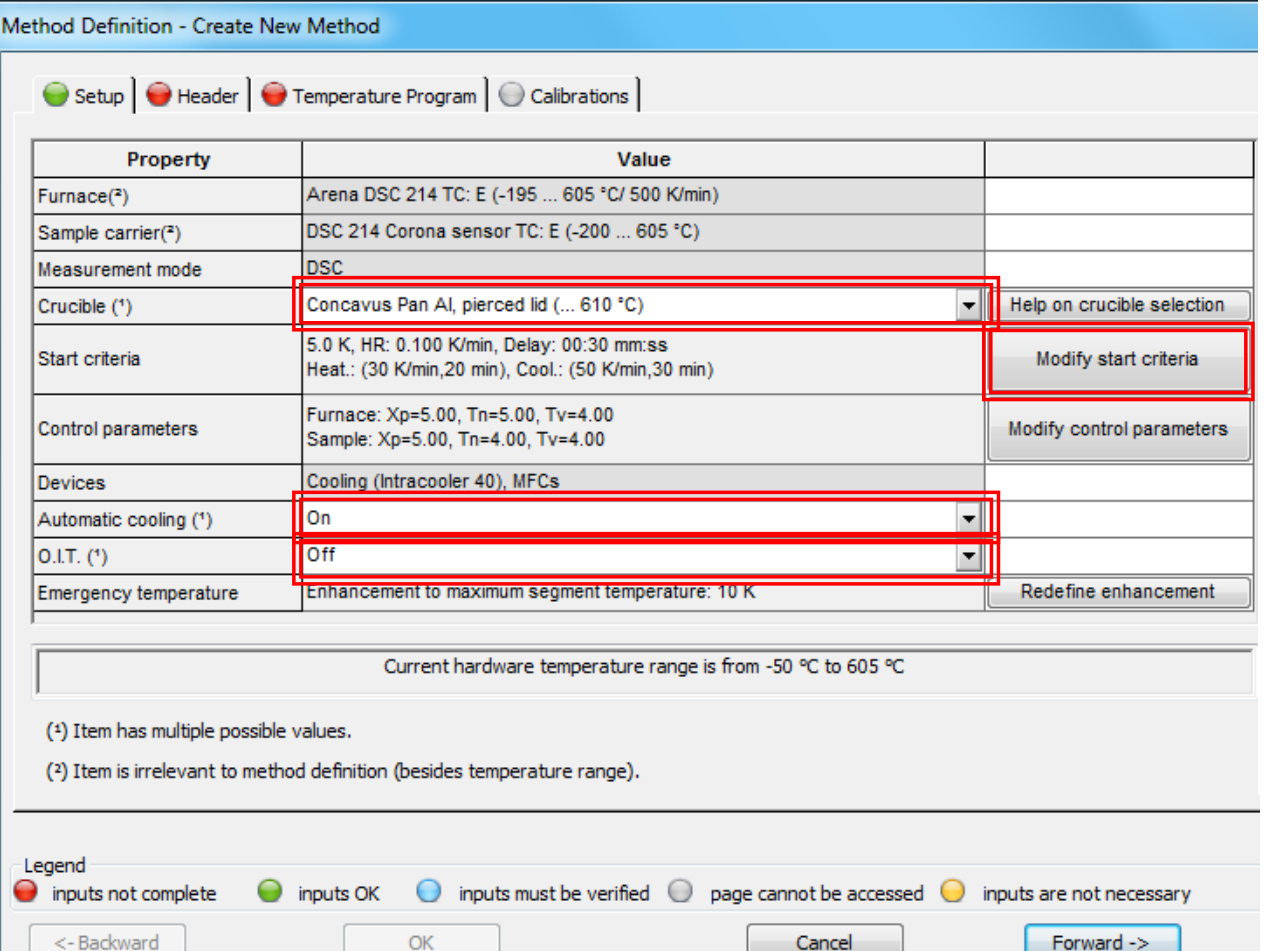

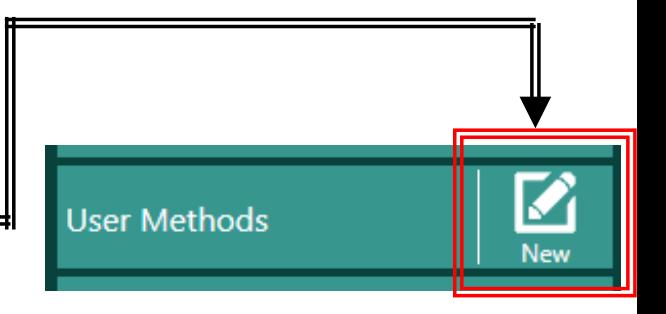

- 3. Crucible = *Concavus Pan Al, pierced lid (… 610*°*C)*
- 4. Automatic cooling = *ON*
- 5. O.I.T. = *OFF* (unless Oxidative Induction Time test is desired)
- 6. Click *Modify start criteria*

## IV. New Method – 2/9

- 7. Confirm the following *Start Criteria* default settings are appropriate:
	- **Preheating rate** = **30 K/min**
	- **Max. equilibrium time after preheating** = **20 min**
	- **Precooling rate** = **50 K/min**
	- **Max. equilibrium time after precooling** = **30 min**
	- **Temperature stability threshold** = **5.0 K**
	- **Sample temperature stability rate** = **0.1 K/min**
	- **Start delay after stability** = **30 sec**

 $\mathcal{P}$  $\mathbf{x}$ Modify Start Criteria Specific for temperature programs with initial start Preheating rate:  $30.0$ K/min range < 0.1 ... 50.0 > K/min Max. equilibrium time after preheating: 20 min range  $<$ 1 ... 600 > min K/min range < 0.1 ... 50.0 > K/min Precooling rate: 50.0 Max. equilibrium time after precooling: 30 min range  $<$ 1 ... 600 > min Common for temperature programs with initial or initial standby start Temperature stability threshold: 5.0 K range < 0.1 ... 15.0 > K Sample temperature stability rate: K/min range <0.005 ... 2.0> K/min  $0.100$ Start delay after stability: 00:30 mm:ss <00:00 ... 59:00 > mm:ss OK Cancel

- 8. Click *OK* to accept settings
- 9. Click *Forward ->* to advance

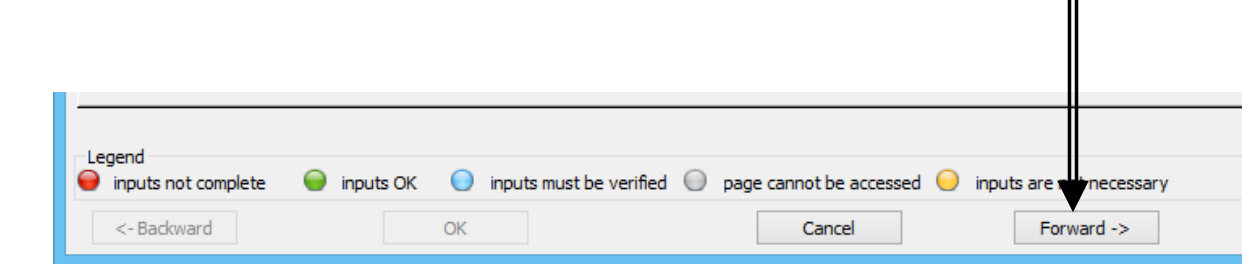

## IV. New Method – 3/9

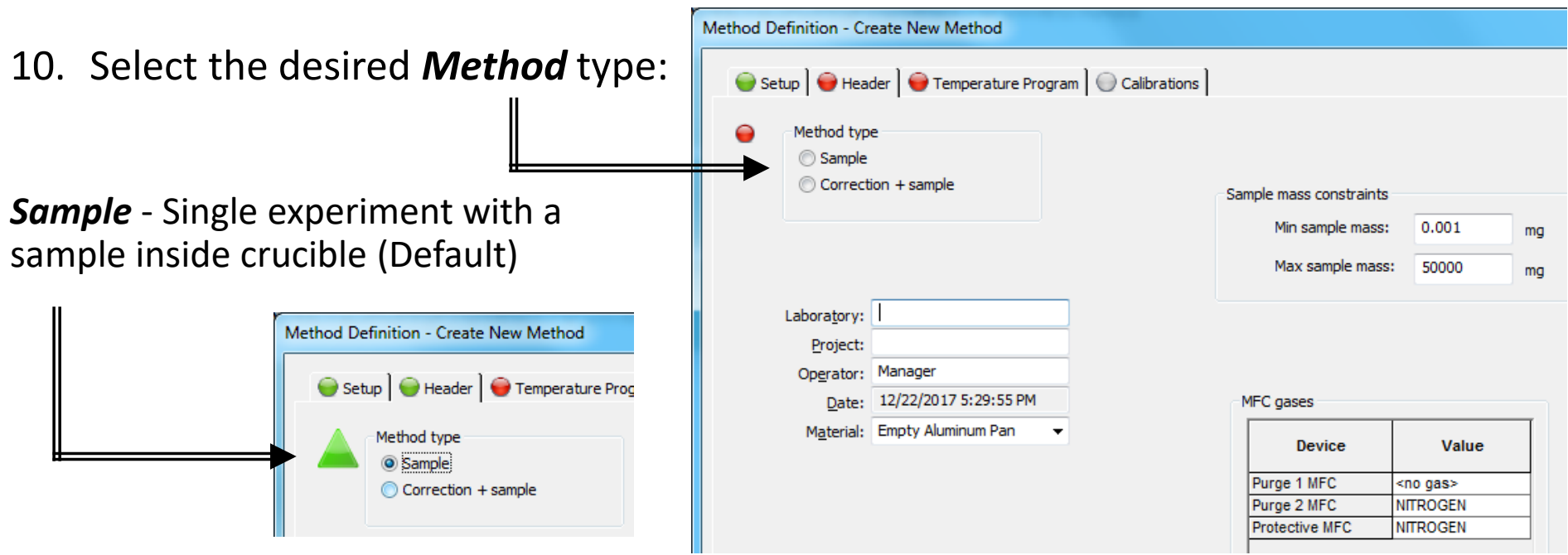

*Correction + sample* - Baseline correction experiments with empty crucible **BEFORE** single experiment with sample inside crucible – recommend if results are critical

11. Click *Forward ->* to advance

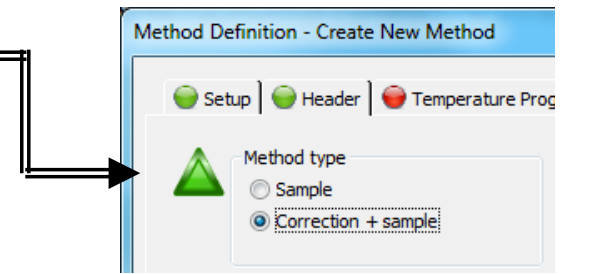

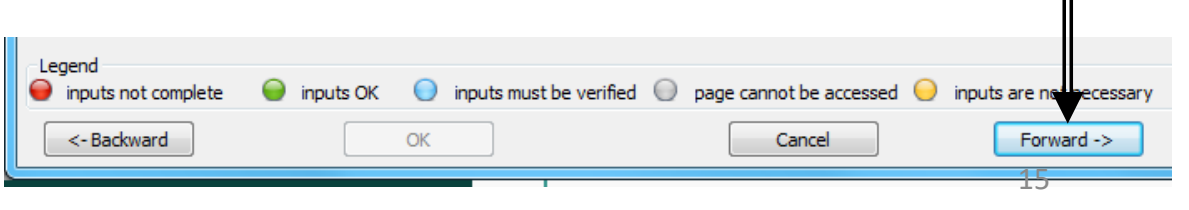

### IV. New Method – 4/9

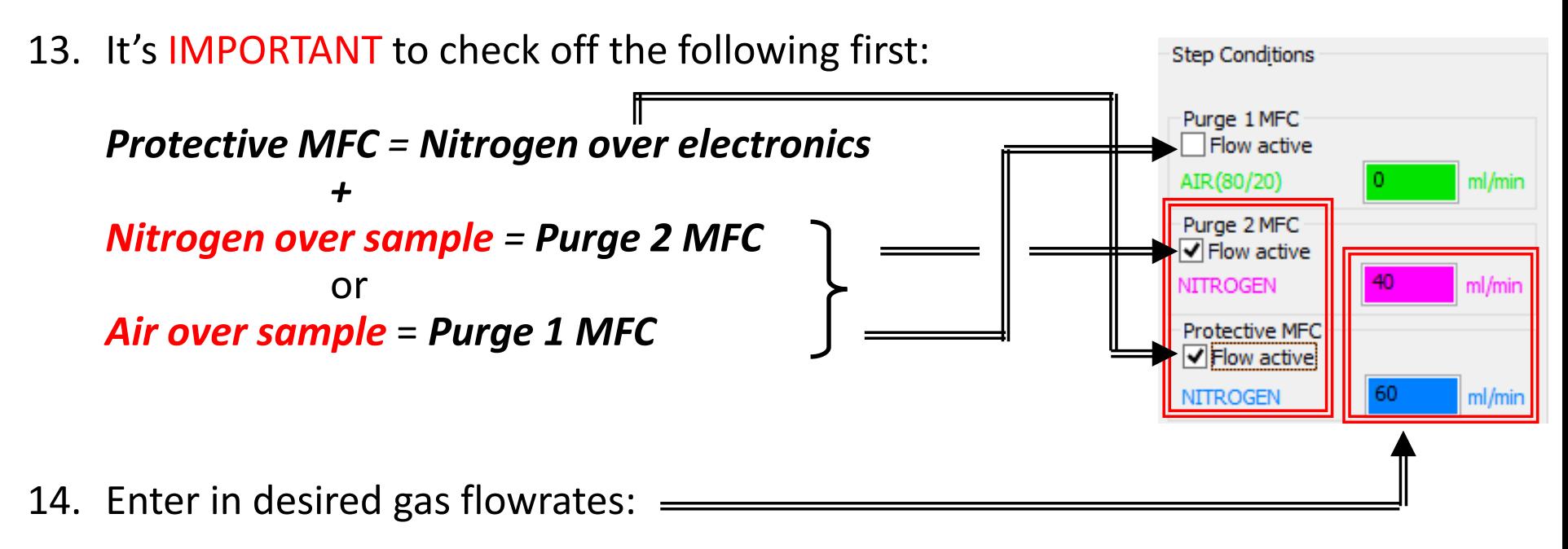

(Default) Purge 2 (or 1) Gas: **40 mL/min N<sub>2</sub> (or Air)** 

(Default) Protective: **60 mL/min N**<sub>2</sub>

Protective must always  $\geq 60$  mL/min N<sub>2</sub>

### IV. New Method – 5/9

15. Build *Temperature Program* with desired *Step Categories*

For NEW USERS AND TRAINING PURPOSES ONLY!

Go ahead and create the new method below with the following temperature profile

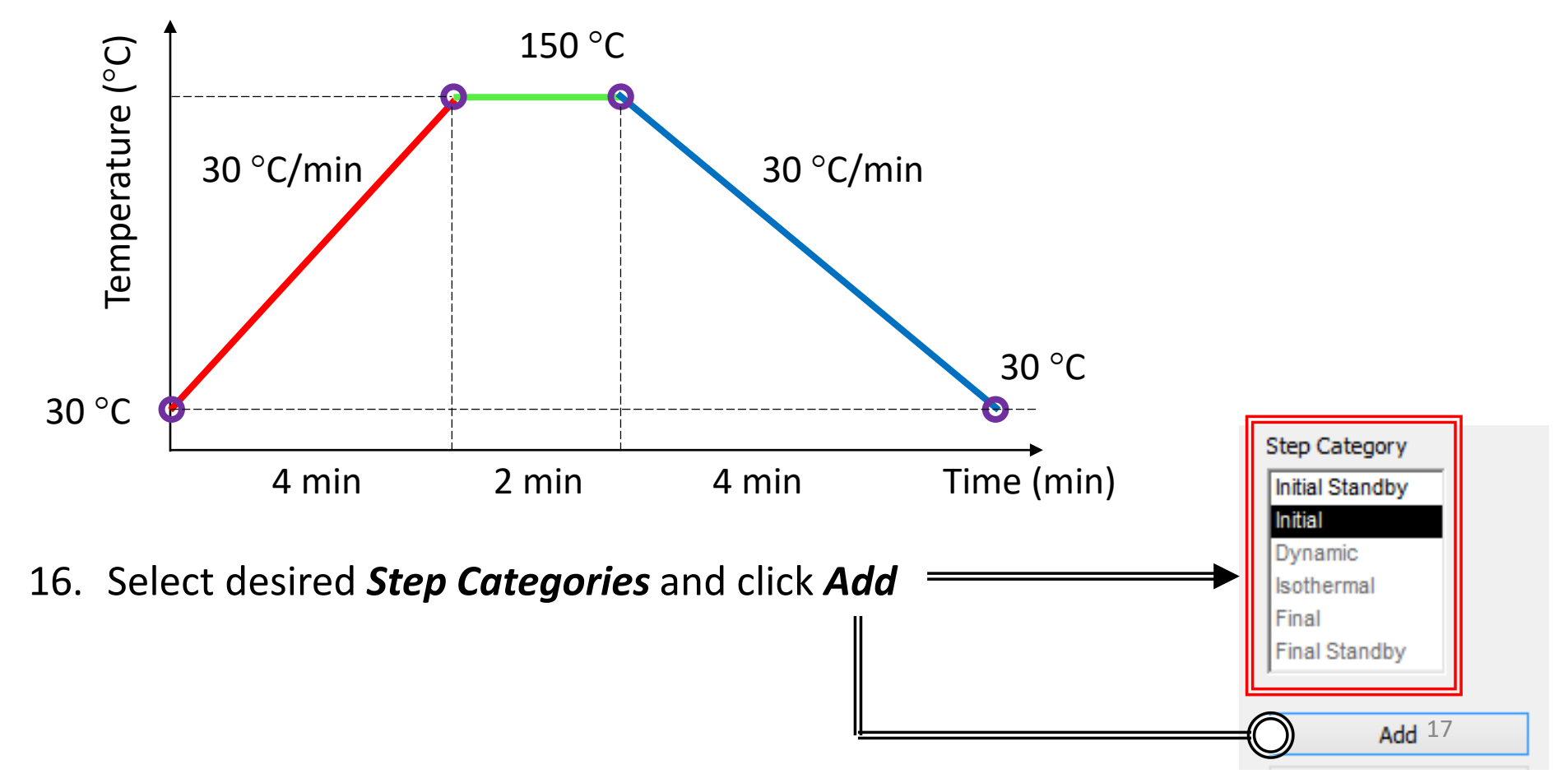

## IV. New Method – 6/9

### 17. Add *Initial* step

a) Input Start temperature Recommended temp = *25 – 30*°*C*

### 18. Add *Dynamic* step

- a) Input End temperature
- b) Input Heating Rate or Cooling Rate

#### Note: Heating Rate MUST be equal to calibrated rates

c) Input Acquisition rate (default values will be automatically inserted)

### 19. Add *Isothermal* step

- a) Input Isothermal time
- b) Input Acquisition rate (default values will be automatically inserted)

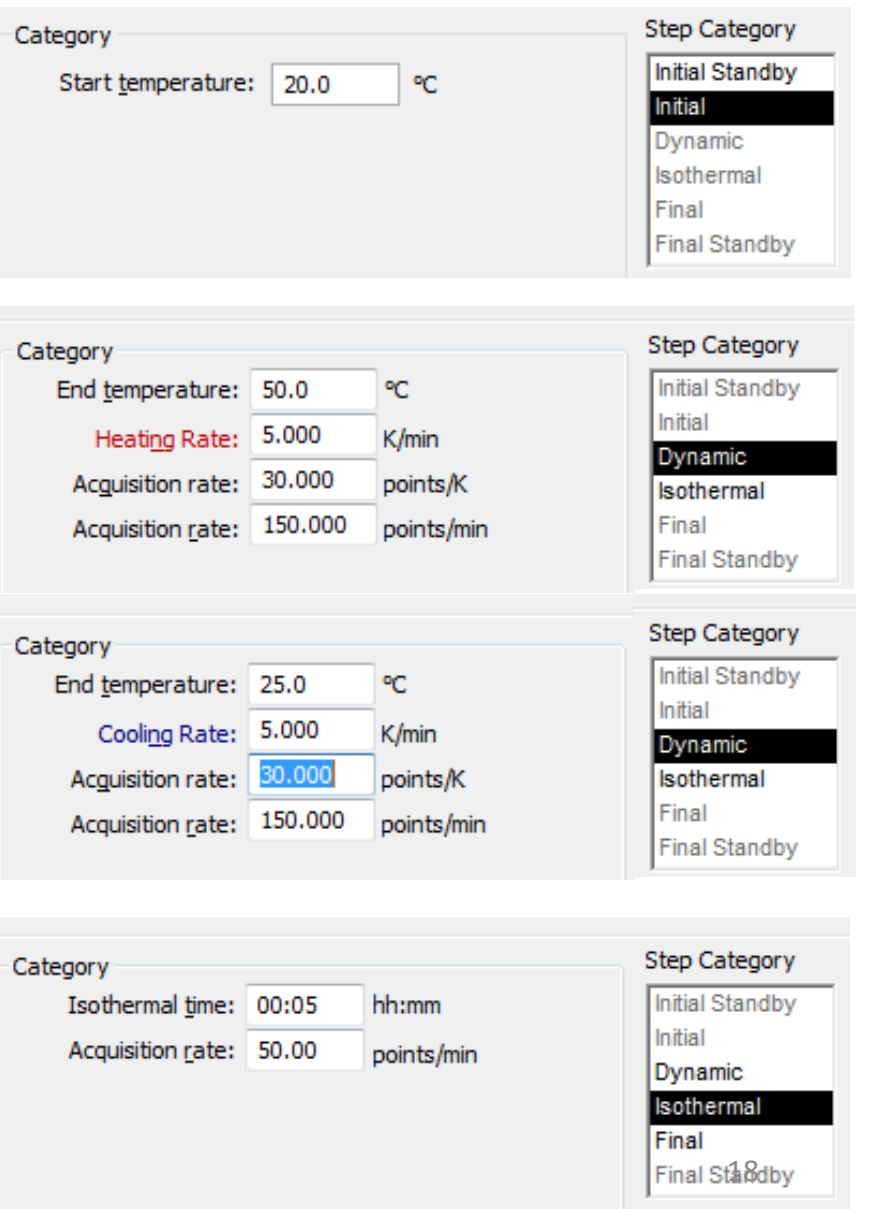

## IV. New Method – 7/9

- 20. Add *Final* step (Auto filled)
	- a) Input Emergency Reset Temp (default values will be automatically inserted)

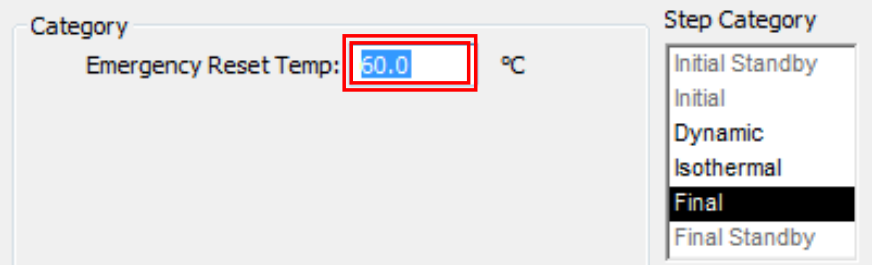

### NOTE: DO NOT ENTER 60, JUST LET IT AUTO FILL!

21. Your desired *Temperature Program* details can be reviewed in table

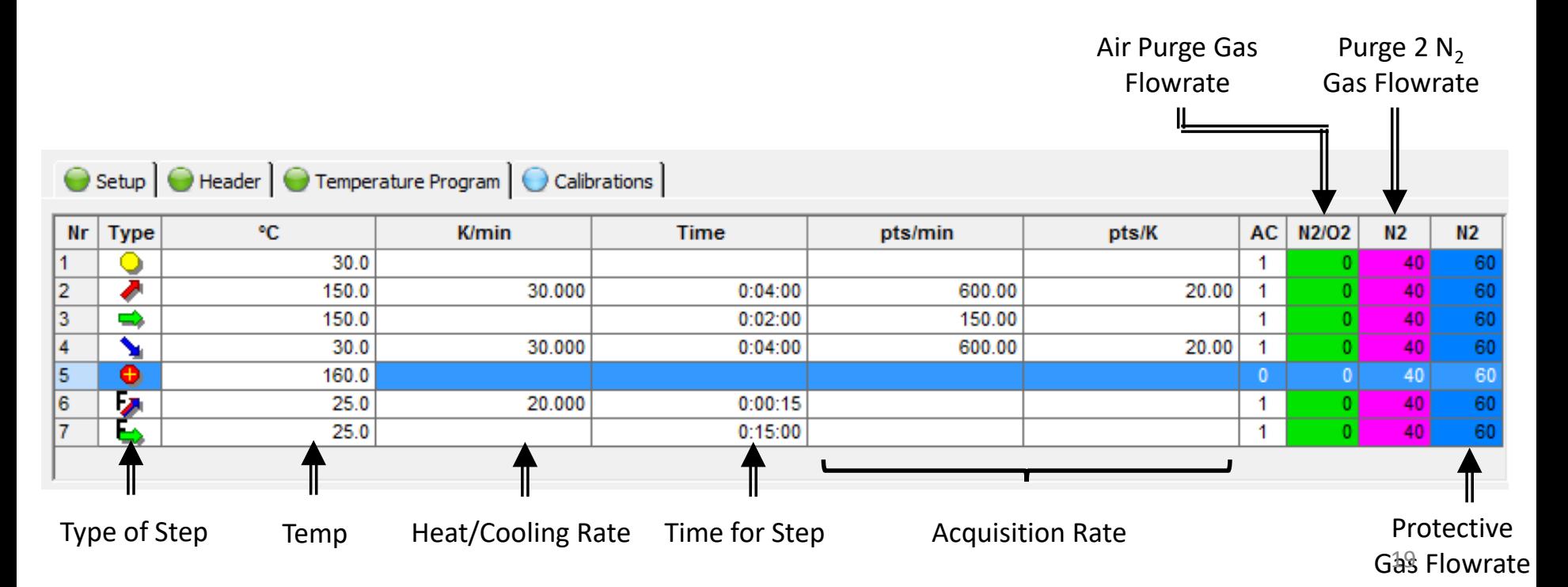

#### IV. New Method – 8/9 Add Update Current Step 22. Modify individual steps with *Update Current Step* or **Insert Dynamic Step** add new steps by *Insert Dynamic Step*, *Insert Isothermal Step*, Insert Isothermal Step or remove unwanted steps with *Delete Current Step* Delete Current Step 23. Click *Forward ->* to advance Temperature calibration 24. Select *Will be used* for *Temperature calibration* Will not be used Select... Will be used

25. Select correct *Calibration File*, checking **EVERY** condition is correct:

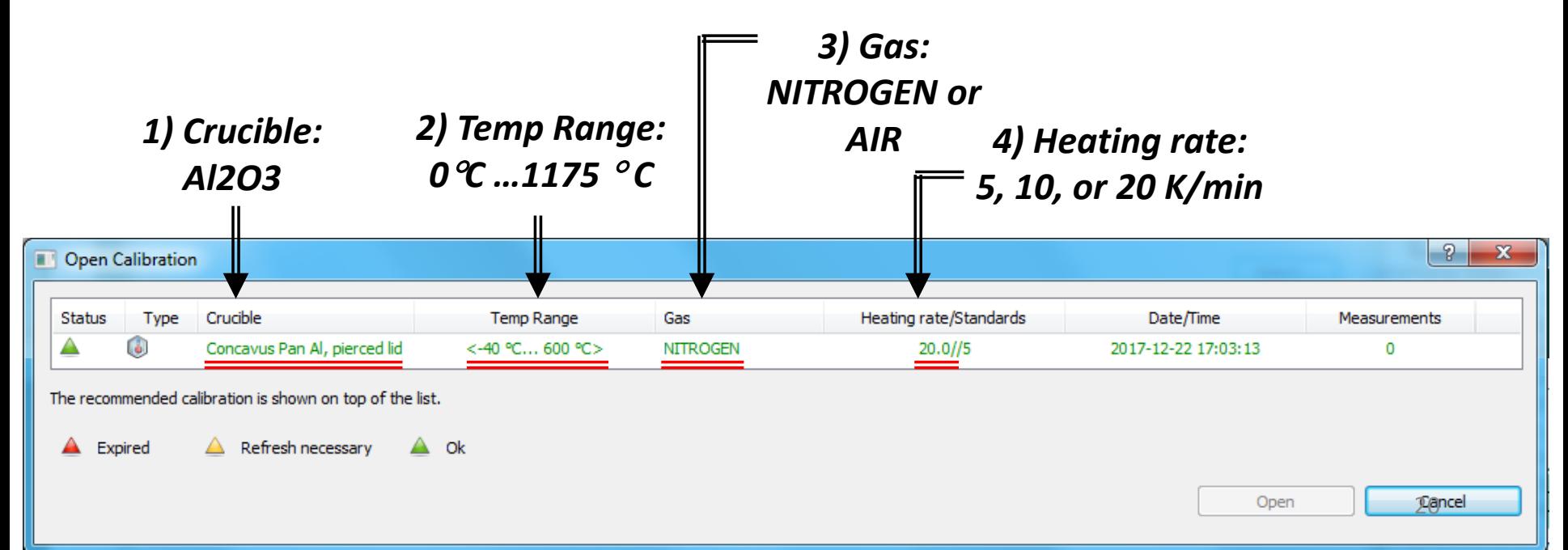

### IV. New Method – 9/9

- 26. Repeat for *Heat flow*, *Tau-R*, and *BeFlat calibration*
- 27. Click *Forward ->*  to advance
- 28. Click *Save As…* to save Method into desired folder under *Methods*
- 29. Create a *New Folder* with your user name if you are a new user
- 30. Click *Save*

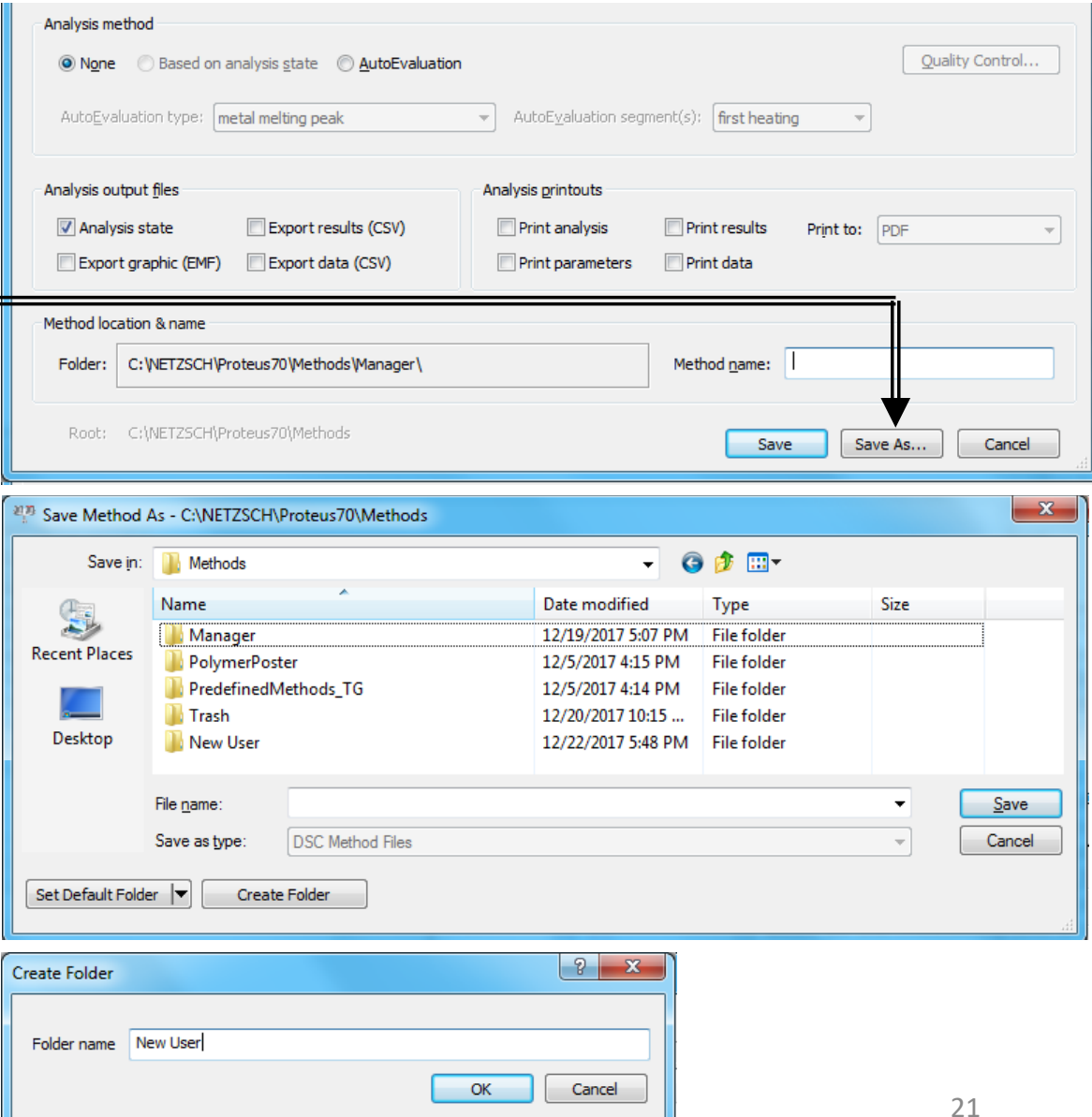

## V. Adding Reference – 1/1

- 1. Click on *ASC Manager* and *Switch ON*
- 2. Confirm *Crucible insertion temperature threshold* (Default =  $5^{\circ}C$ )
- 3. Confirm *Max removal temperature* of crucible (Default = *100*°*C*)
- 4. Pick *Final removal* action for your last sample: (Default = *Remove sample and reference*)
- 5. Click *Add* to enter Reference crucible info (see Default information below)
	- Position = *19*
	- Mass  $(mg) = 0$
	- Crucible Mass (mg) = <*Use Precision Balance*>
	- Crucible = *Concavus Pan Al, pierced lid 610*°*C*

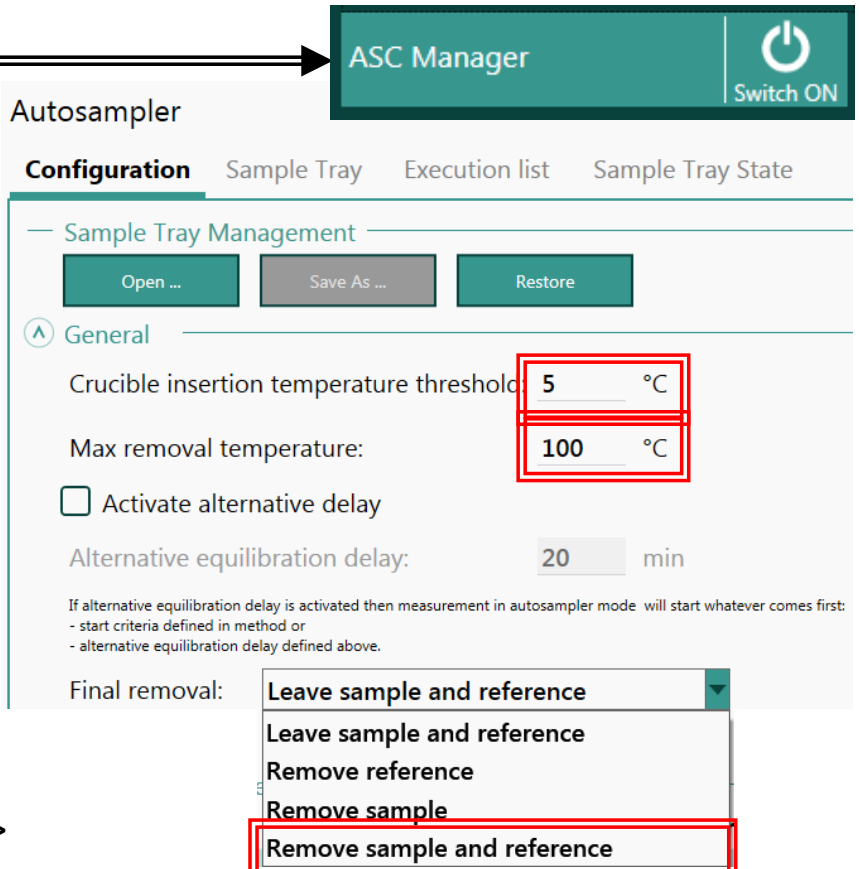

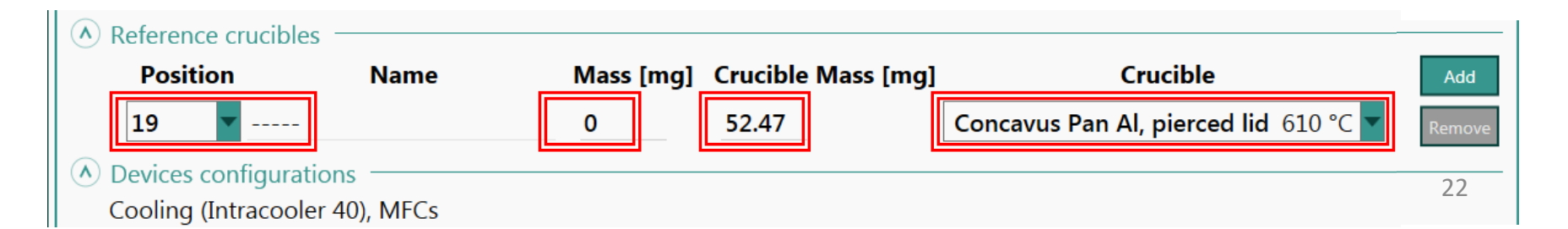

### VI. Opening Method – 1/3

1. Click *User Methods* if desired method already exists

**User Methods** 

- 2. Select desired method under Methods Folder: C:\Netzsch\Proteus70\Methods\"*PI NAME"\"YOUR FOLDER*"
- 3. Enter *Required Information* such as:

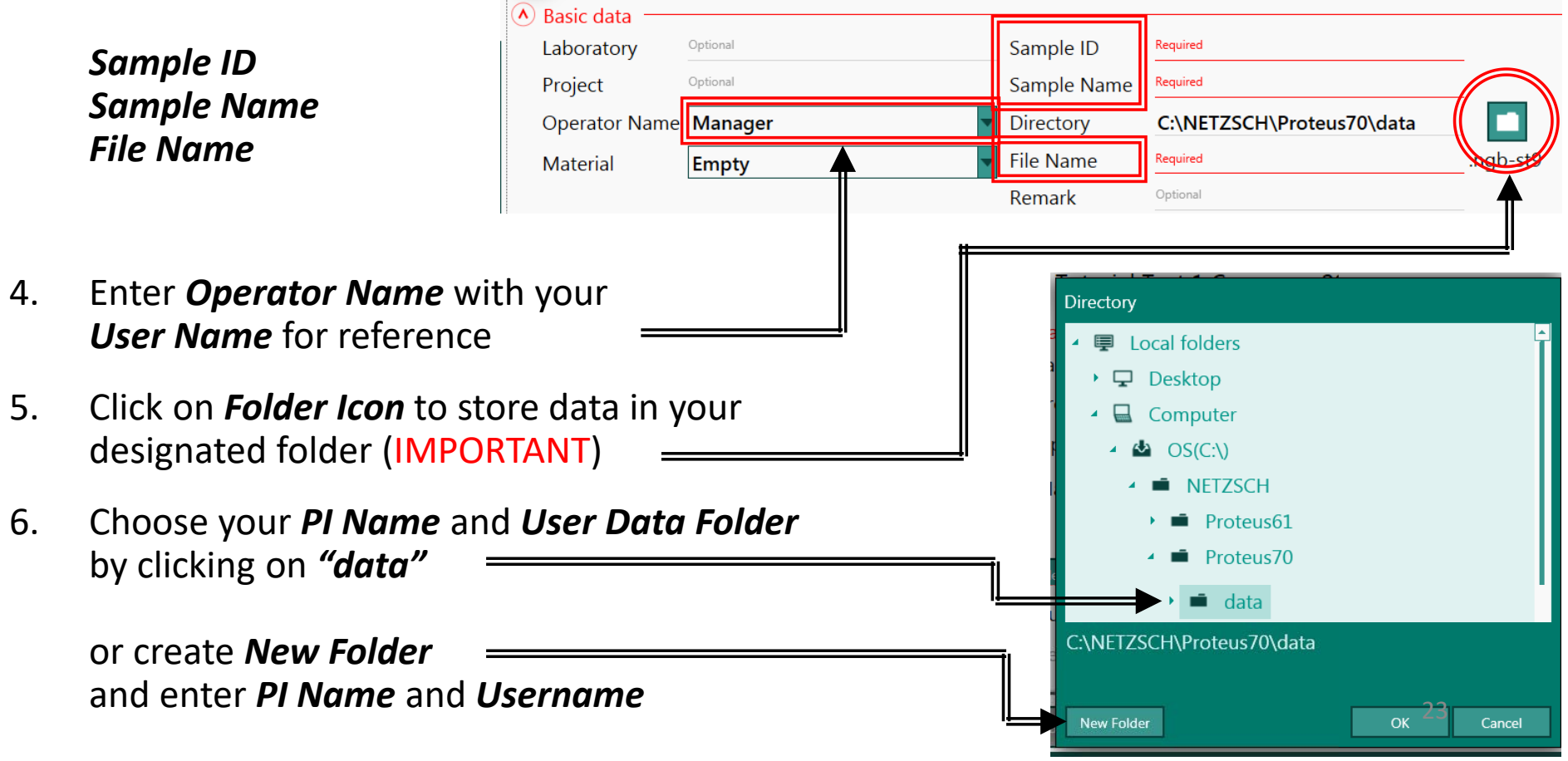

## VI. Opening Method – 2/3

- 7. Select the *Autosampler Position* for your sample
- 8. Select the *Reference Position* Recommend *Position 19* (last position)
- 9. If *Reference* is new or different from before, proceed to *ASC Manager* to *Remove* previous Reference and *Add* new *Reference*

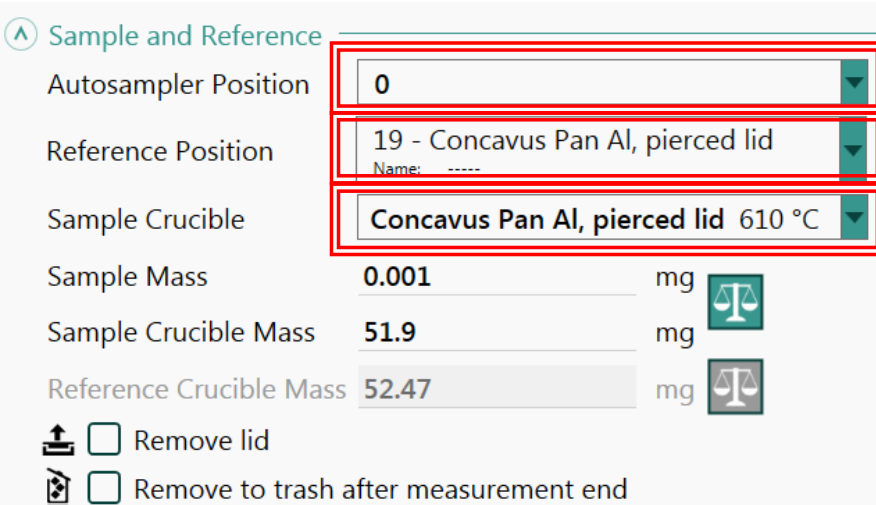

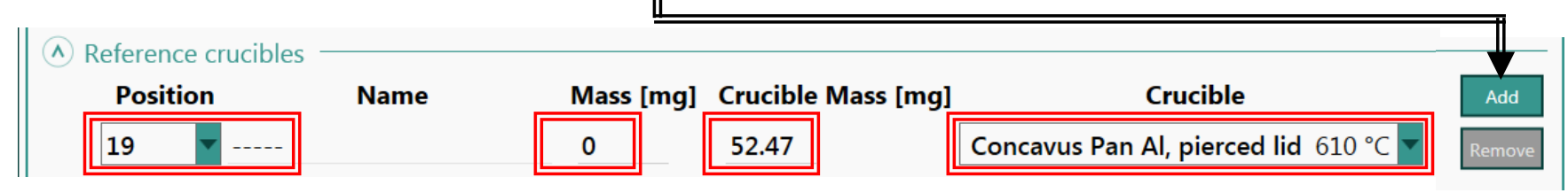

- 10. Select the type of *Sample Crucible* (Default = *Concavus Pan Al, pierced lid 610*°*C*)
- 11. Enter the *Sample Mass* and *Sample Crucible Mass* (Use the Precision Balance next to the DSC)

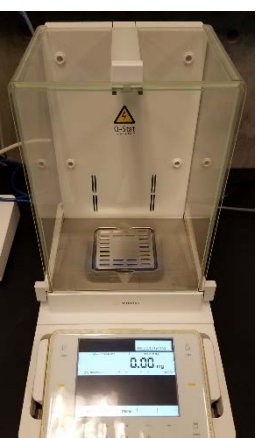

### VI. Opening Method – 3/3

### 12. Review that following is correct for your desired *Method:*

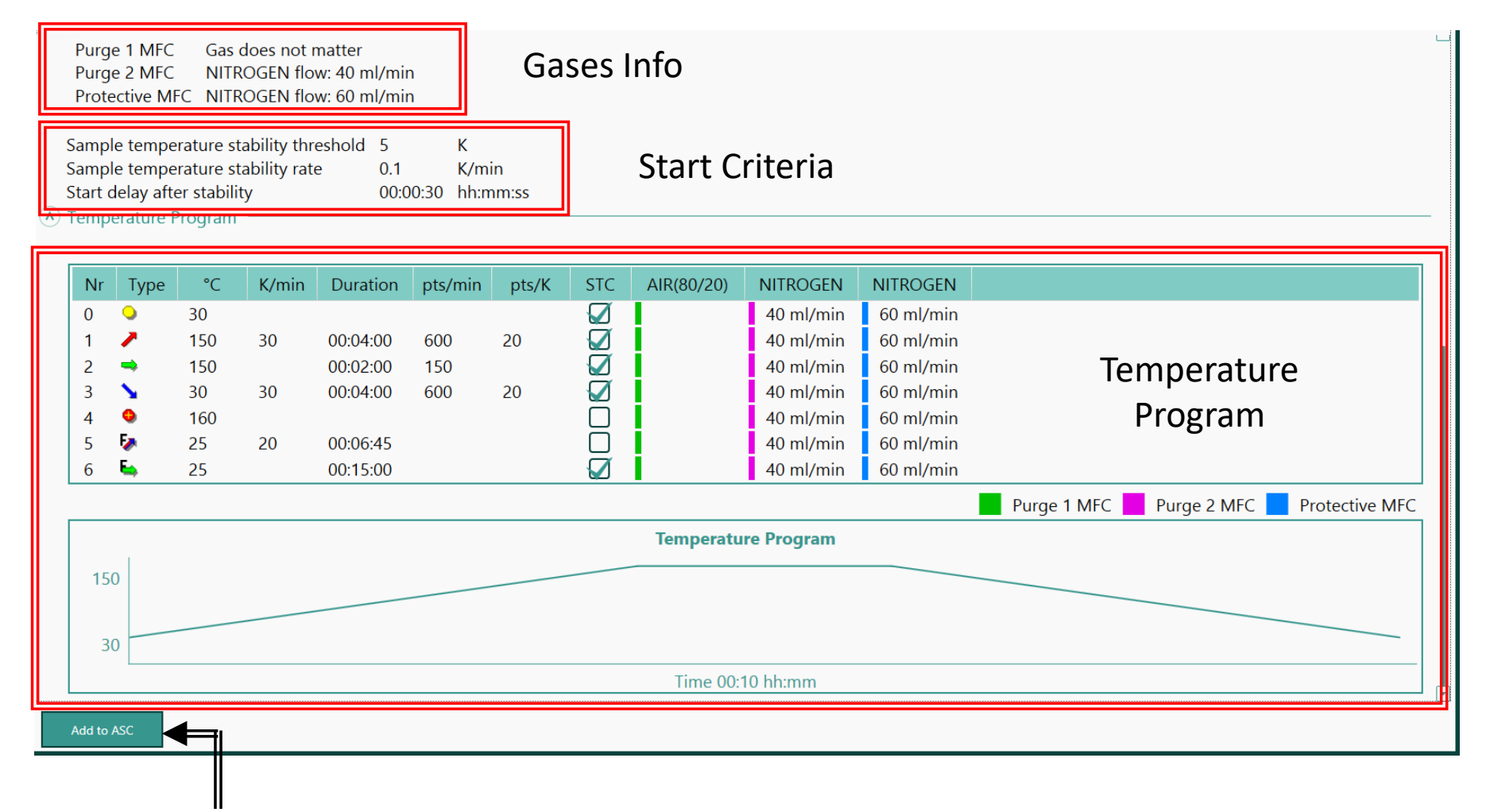

13. If everything is correct, proceed to Add Method to the ASC queue by clicking *Add to*  25*ASC* at the bottom

### VII. ASC Manager – 1/1

- 1. Click on *ASC Manager* and *Switch ON* if not already ON
- 2. Click on *Sample Tray* tab under *ASC Manager* to review the Positions and status

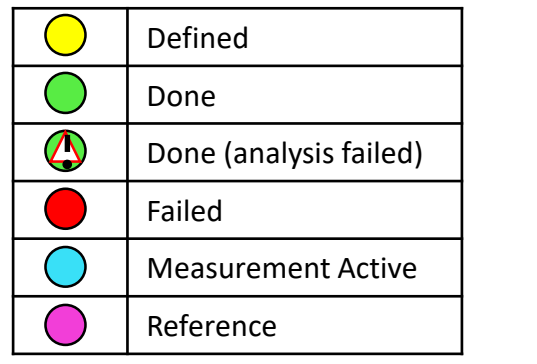

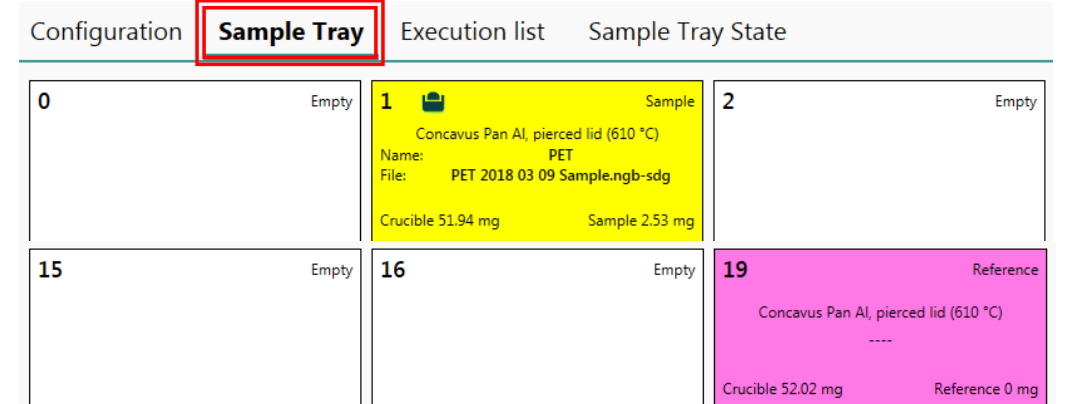

**ASC Manager** 

Switch ON

3. Click on *Execution list* tab to review the order of experiments scheduled

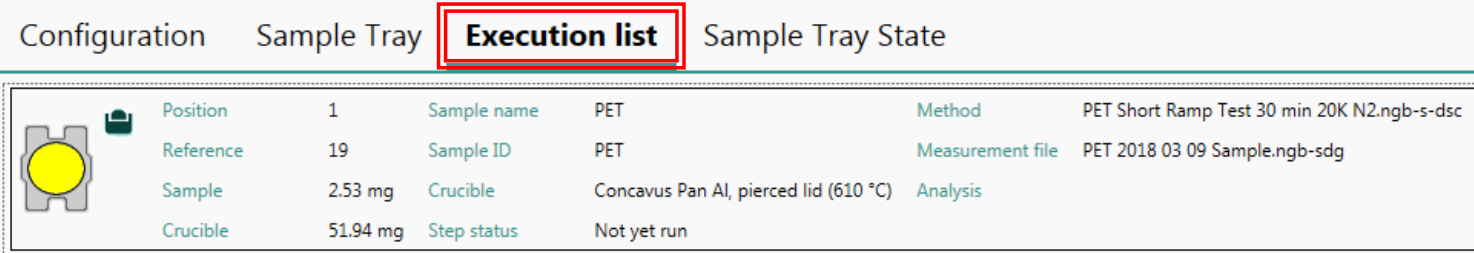

4. Click *Sample Tray State* to review details of experiments scheduled

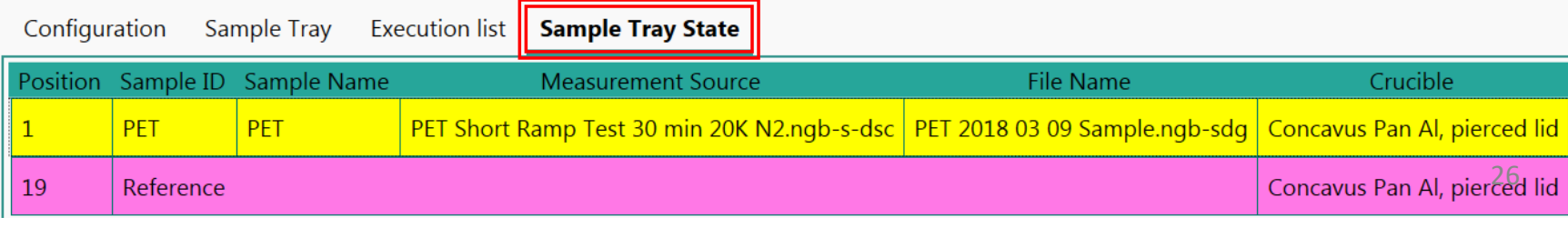

## VIII. Running Experiments – 1/3

- 1. Review *ASC Manager* settings and confirm all is correct
- 2. Click *Start* when ready Start Pause Remove all
- 3. Proceed to review the notes described here. IMPORTANT!

Measurement - Method 'PET Short Ramp Test 30 min 20K N2.ngb-s-dsc' Measurement ASC Operation: Sample 1; Reference 19

The first run needs operator to check sample/reference status! If necessary remove them or 'Clear' corresponding 'Flags'. When ready press OK to continue...

4. Check if the conditions of the furnace are correct **BEFORE** proceeding

#### E.g. "Not correct sample in the furnace. Remove it first"

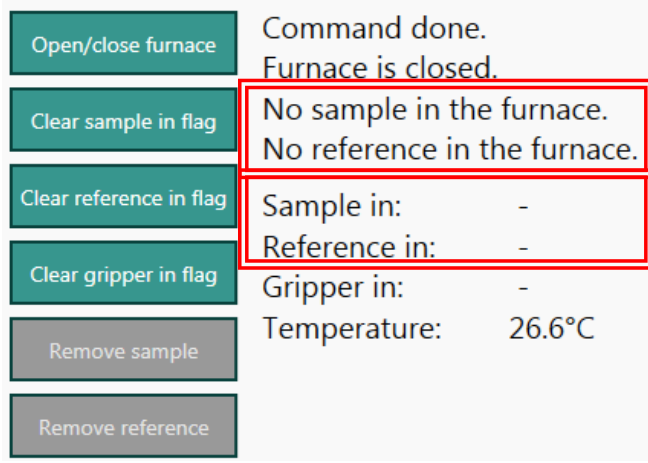

Things to consider:

- Is the furnace open or closed?
- Is the correct sample in?
- Is the correct reference in?

### VIII. Running Experiments – 2/3

5. Correct **ALL** issues before proceeding using the various *buttons* on the left

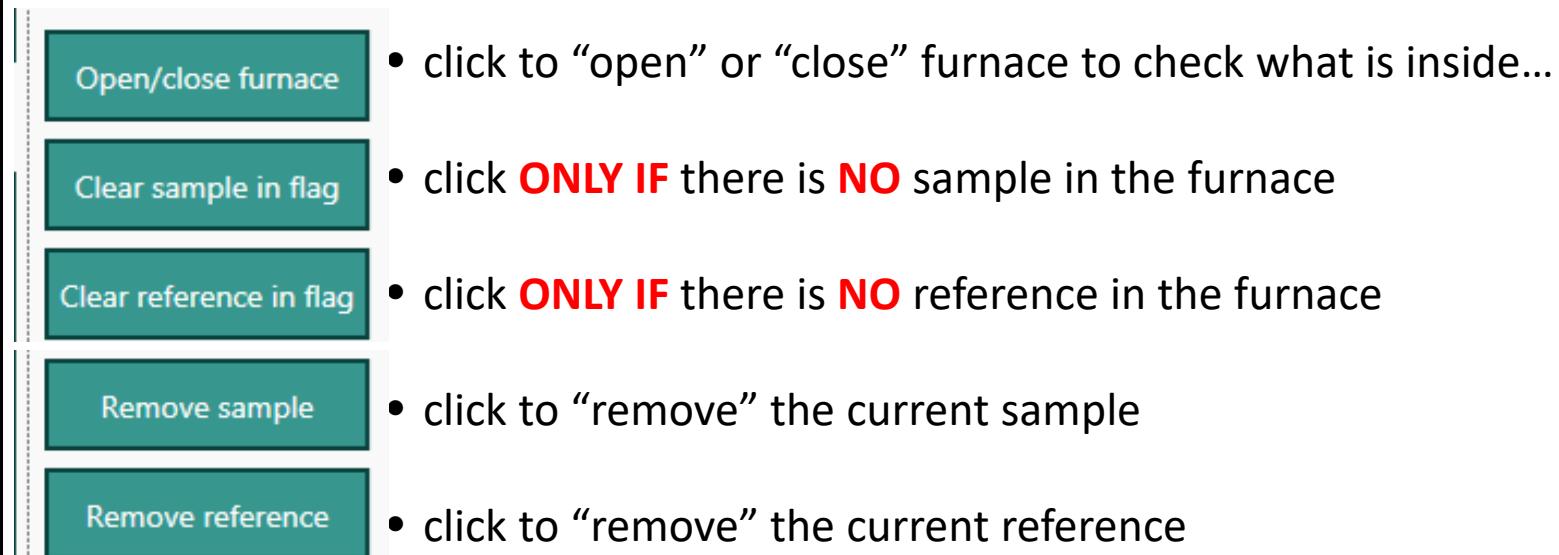

6. After all flags and conditions are corrected, click *OK* to begin experiments **OK** Cancel 7. Follow any instructions or additional prompts that may appear

## VIII. Running Experiments – 3/3

8. DSC will now begin to preheat/precool to target Initial temperature

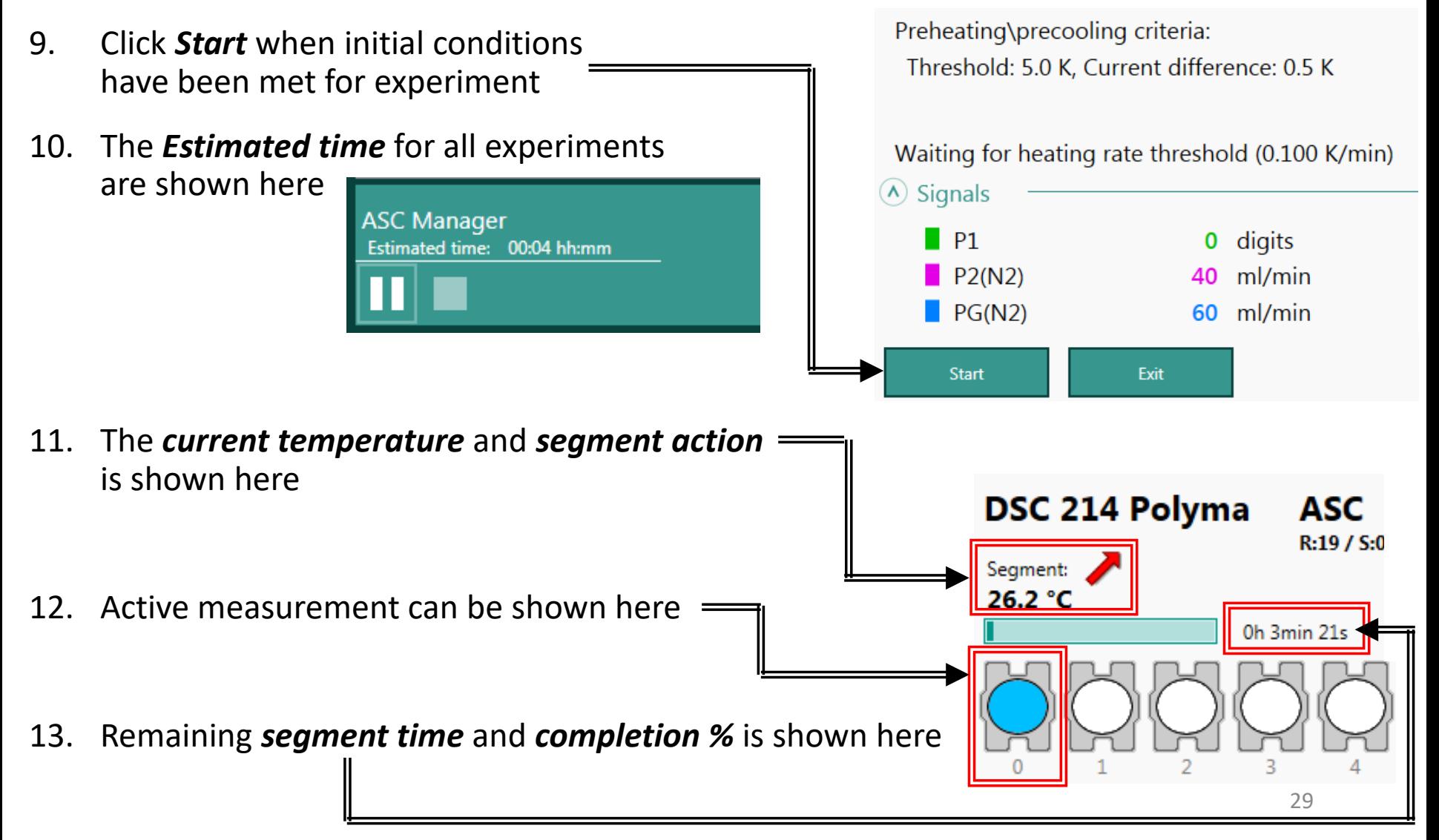

### IX. Results  $-1/1$

1. Click *ASC Manager*, and completed experiments will be updated with Green color code and completion date and time

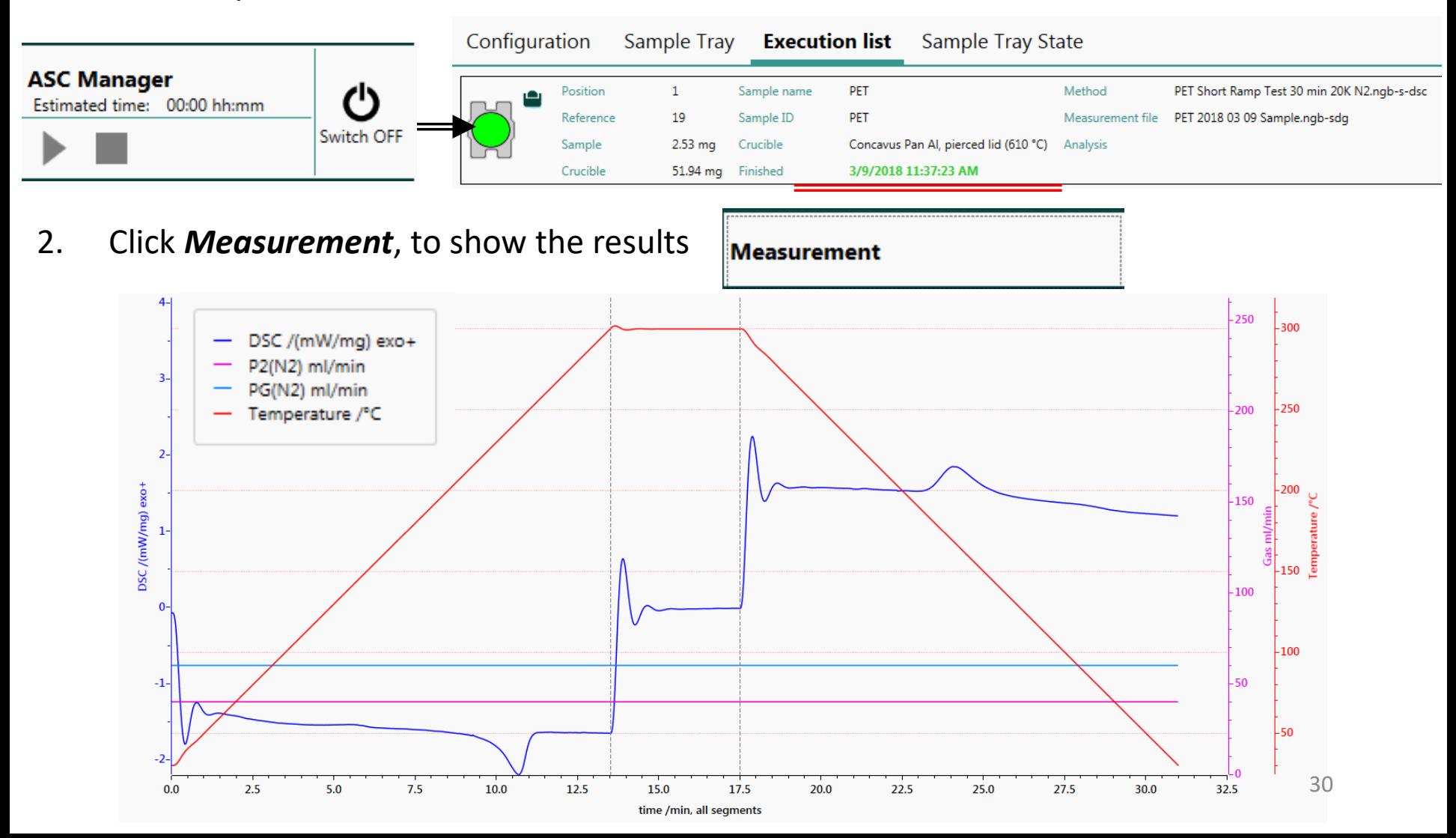

## X. Clean  $Up-1/1$

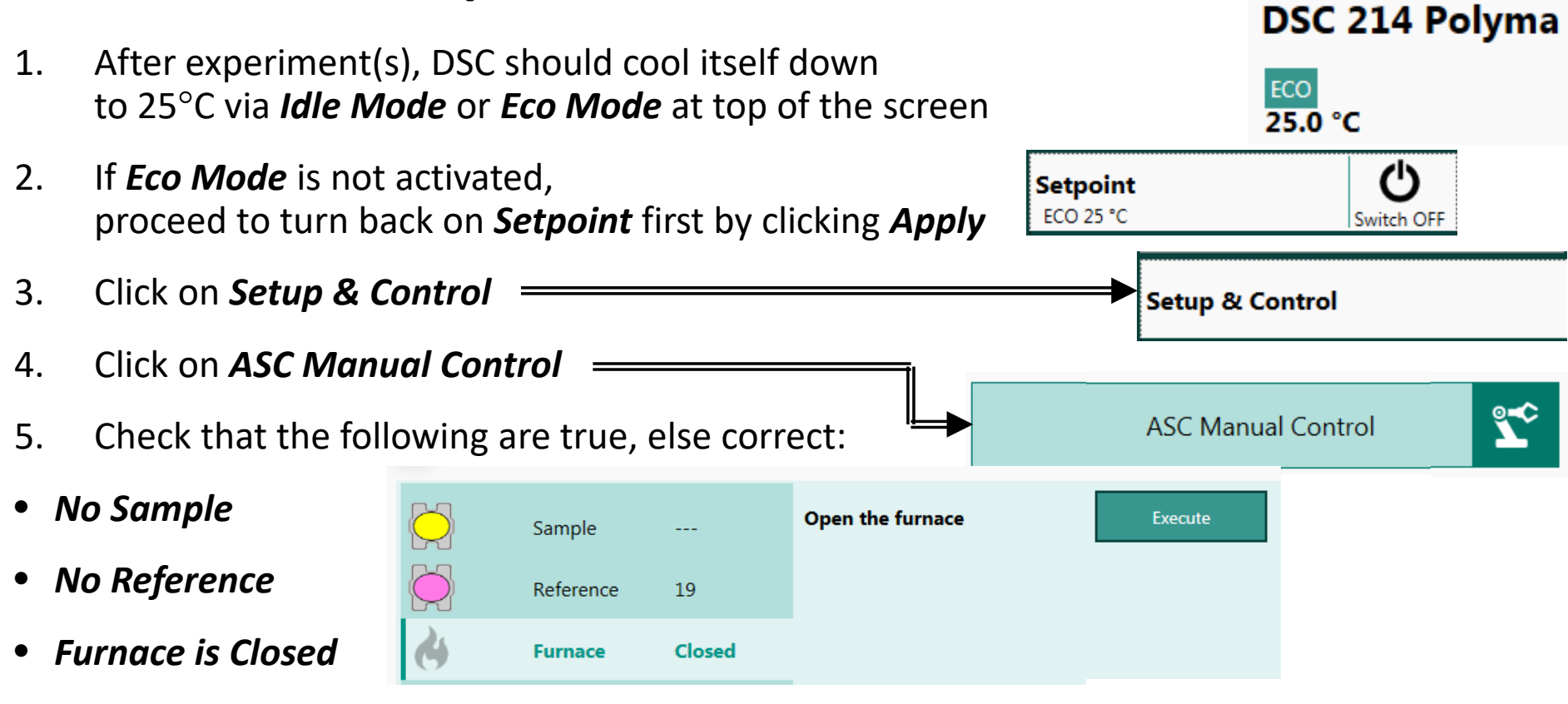

- 6. When TGA temperature reaches  $25 \pm 5\degree$ C, click the X to close the software
- 7. Confirm that you wish to *keep the Setpoint ON* after you close software
- *8. Log out* of your ENGR account
- 9. Clean up the lab bench and place all items back in their respective drawers
- 10. Sign out on the *Sign-In Sheet* before leaving

### XI. Red Flags & Mistakes – 1/3

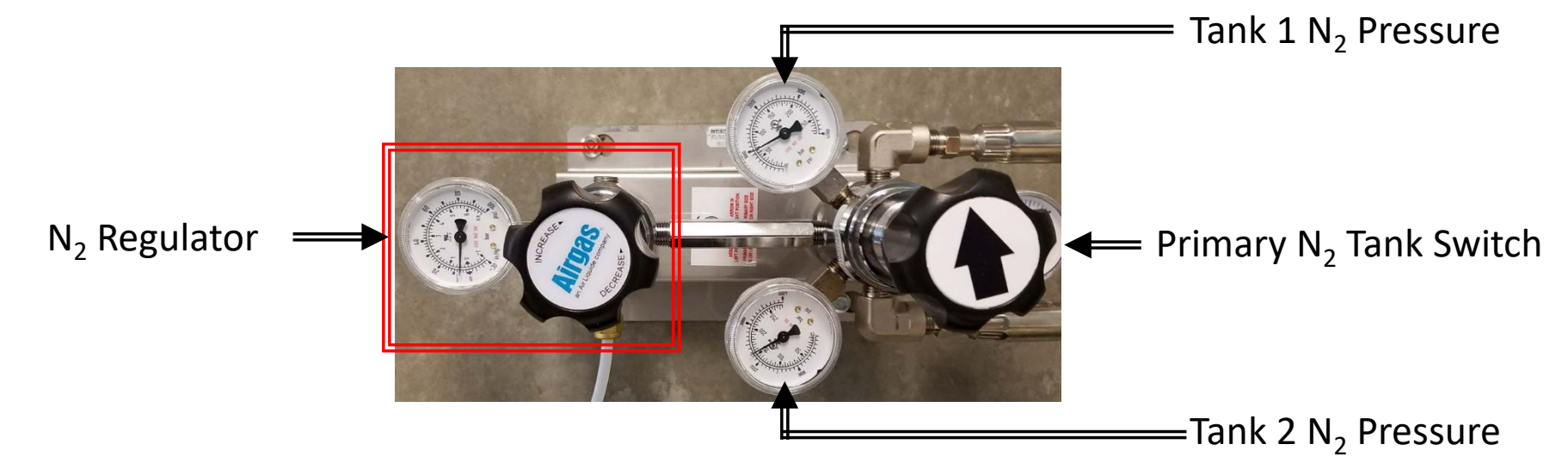

- 1. DO NOT ADJUST THE REGULATOR AS THIS MAY DAMAGE MASS FLOW CONTROLLERS \$\$\$
- 2. Check if Tank 1 or 2 N<sub>2</sub> pressure is at least 200 psi, else contact Lab Manager to replace tank

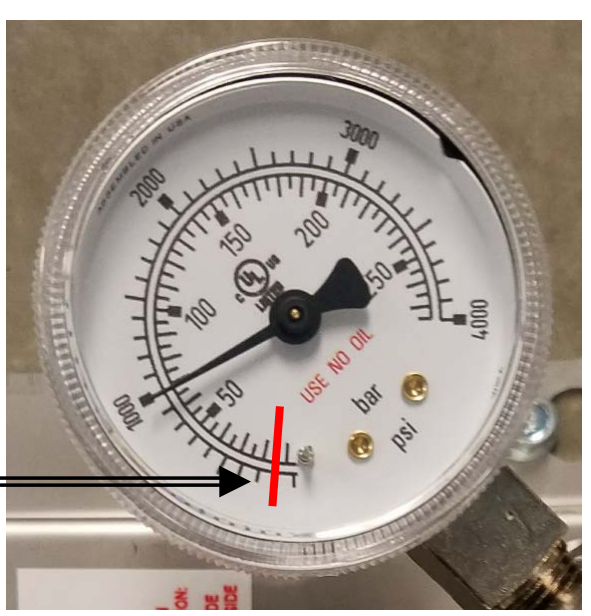

### XI. Red Flags & Mistakes – 2/3

Pressure ≈ 7 psi

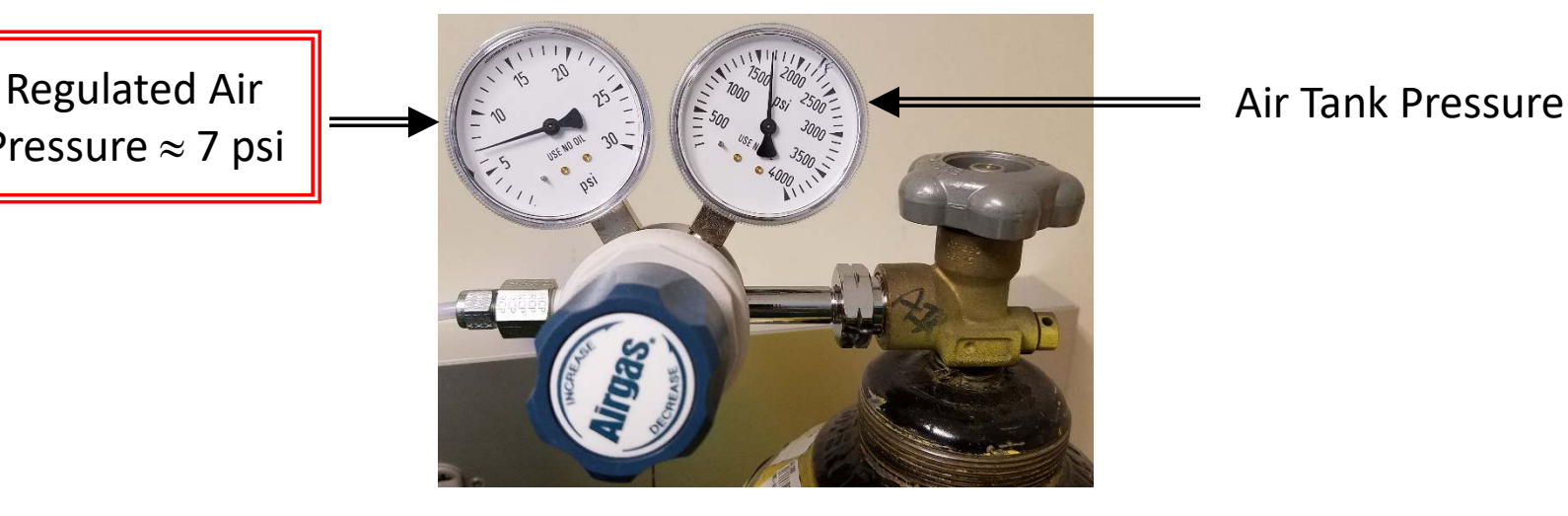

- 3. DO NOT ADJUST THE REGULATOR AS THIS MAY DAMAGE MASS FLOW CONTROLLERS \$\$\$
- 4. Check if Air Tank pressure is at least **200 psi**, else contact Lab Manager to replace tank

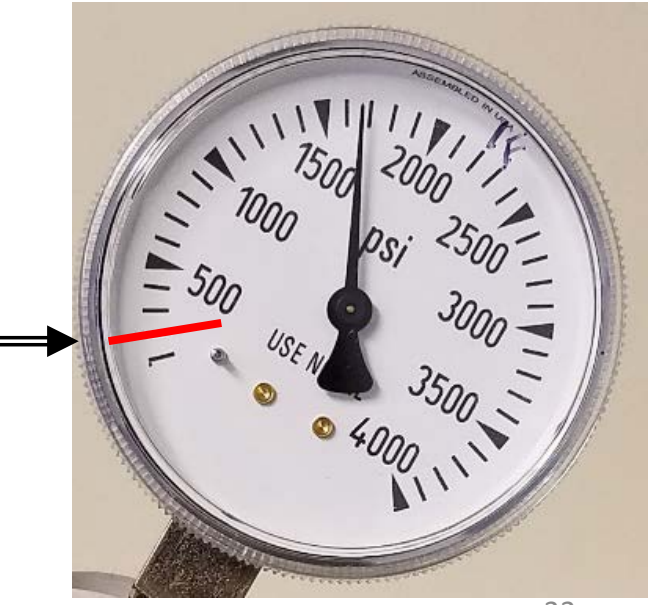

### XI. Red Flags & Mistakes – 3/3

5. Remove any trace of sample on outside and underneath crucible, as it will contaminate the DSC sample chamber \$\$\$

6. Avoid over-filling the crucible in case the sample boils and bubbles over contaminating the DSC sample chamber \$\$\$

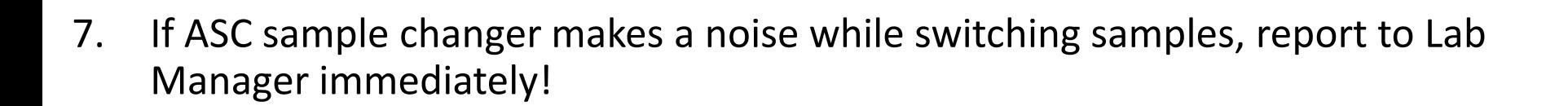

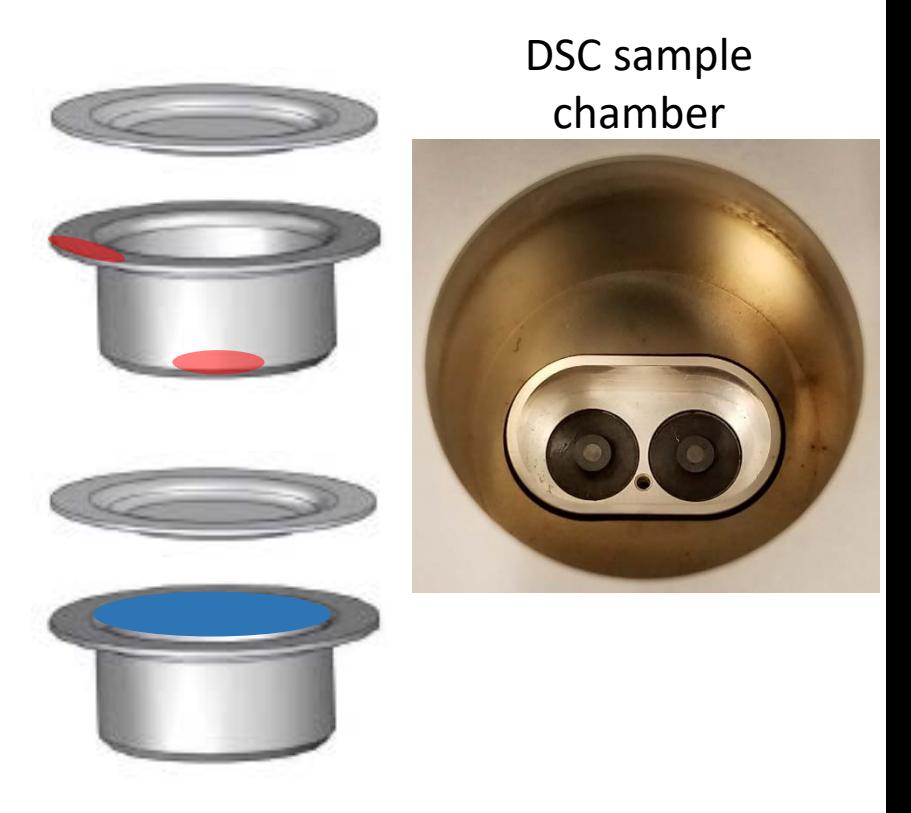

## XII. Baseline Corrections – 1/6

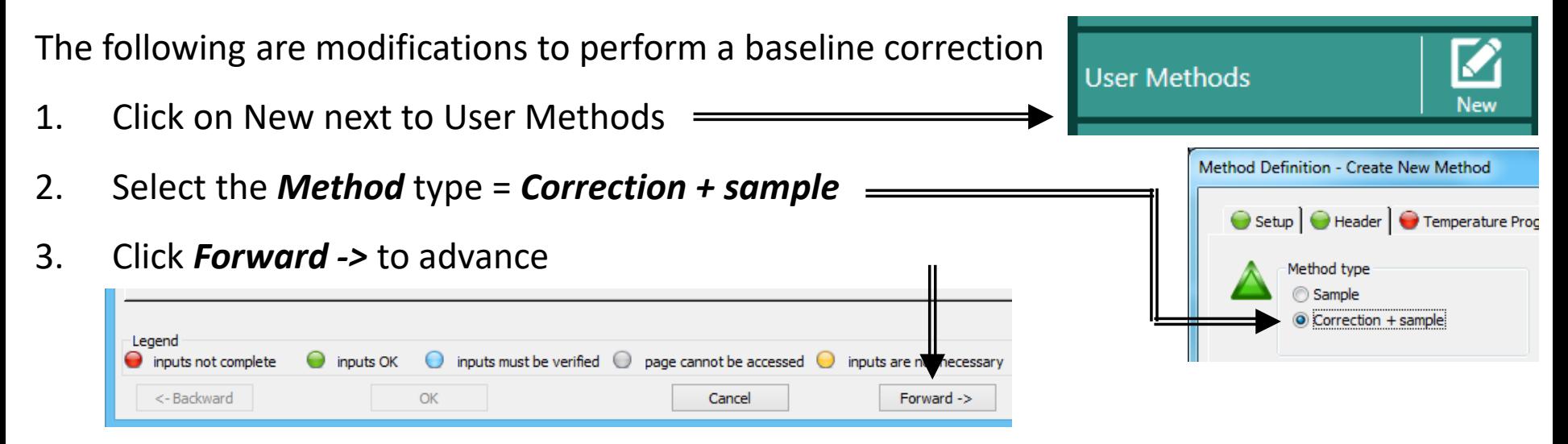

4. Complete the same *Temperature Program* as before…

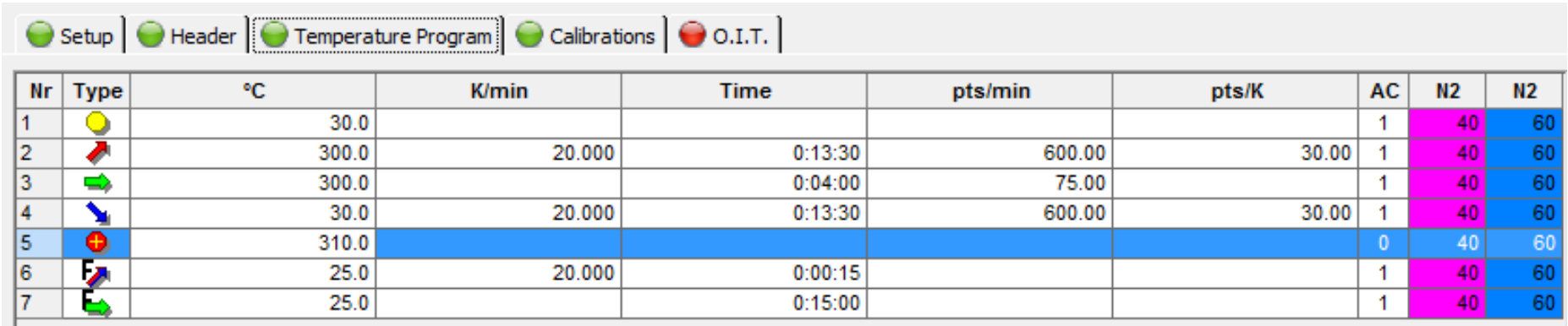

5. Click *Forward ->* to advance

### XII. Baseline Corrections – 2/6

6. Select the same *Temperature , Heat flow, and Tau-R calibrations* as before…

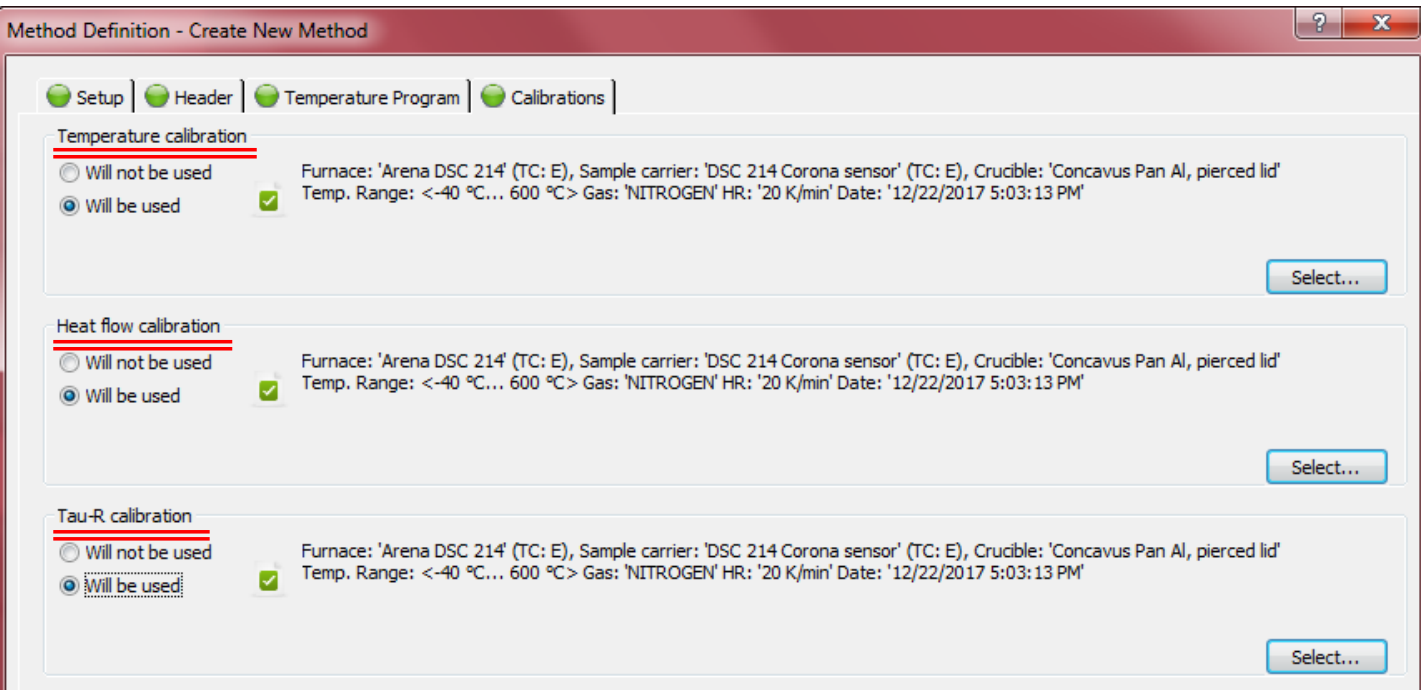

- 7. The *TG BeFlat calibration* will be missing (that's OK)Click *Forward ->* to advance
- 8. Proceed to *Save* the file as before…

### XII. Baseline Corrections – 3/6

- 9. Click *User Methods* and select your *Correction + sample* method
	-
- 10. You will have to perform a baseline measurement first (unless you have already ran it)

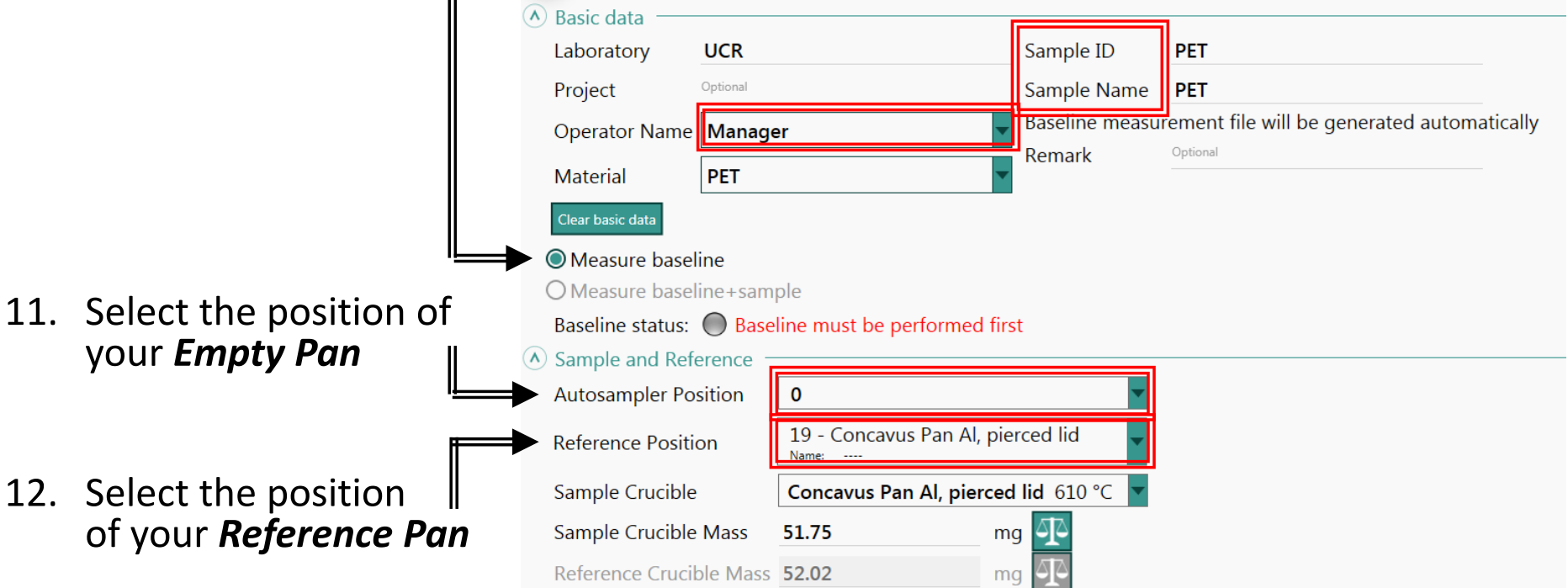

#### 13. Add to ASC at the bottom

Add to ASC

**User Methods** 

### XII. Baseline Corrections – 4/6

14. Ensure your next measurement is a *Baseline measurement*

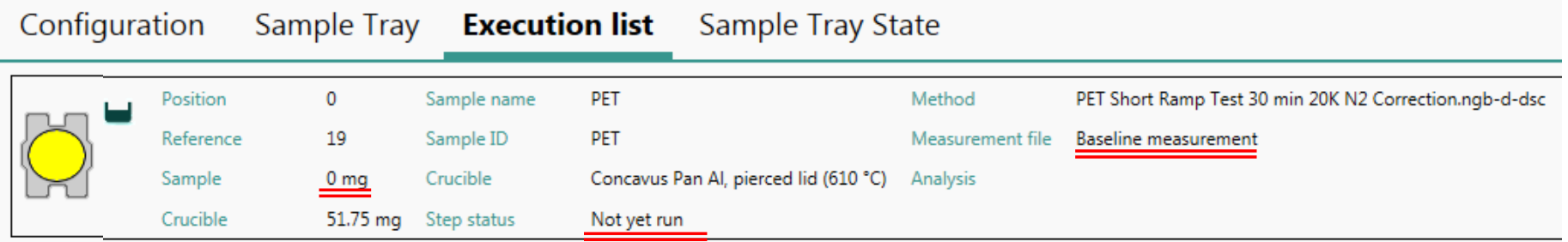

- 15. Click *Start* to perform the *Baseline measurement…*
- 16. Proceed to review the notes and correct all issues as before… Click *OK*

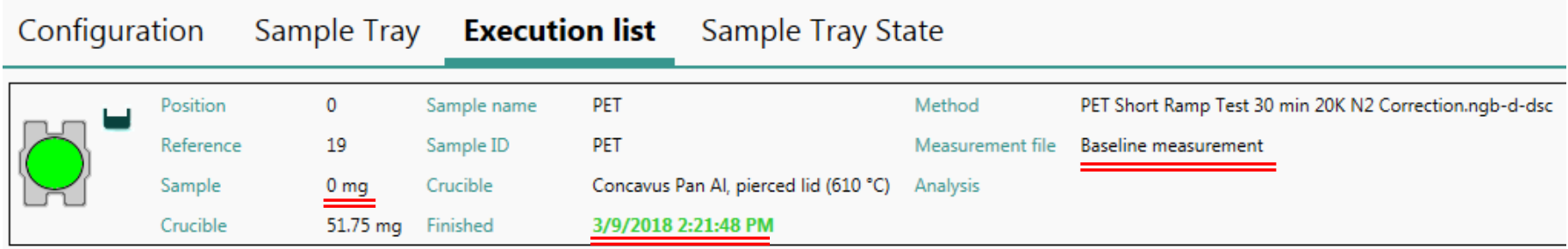

## XII. Baseline Corrections – 5/6

- 17. Click *User Methods* again
- 18. You can now create a *File Name* for your sample
- 19. Notice that *Measure baseline + sample* is now available
- 20. The new sample  $\equiv$ position is also updated to the next position automatically

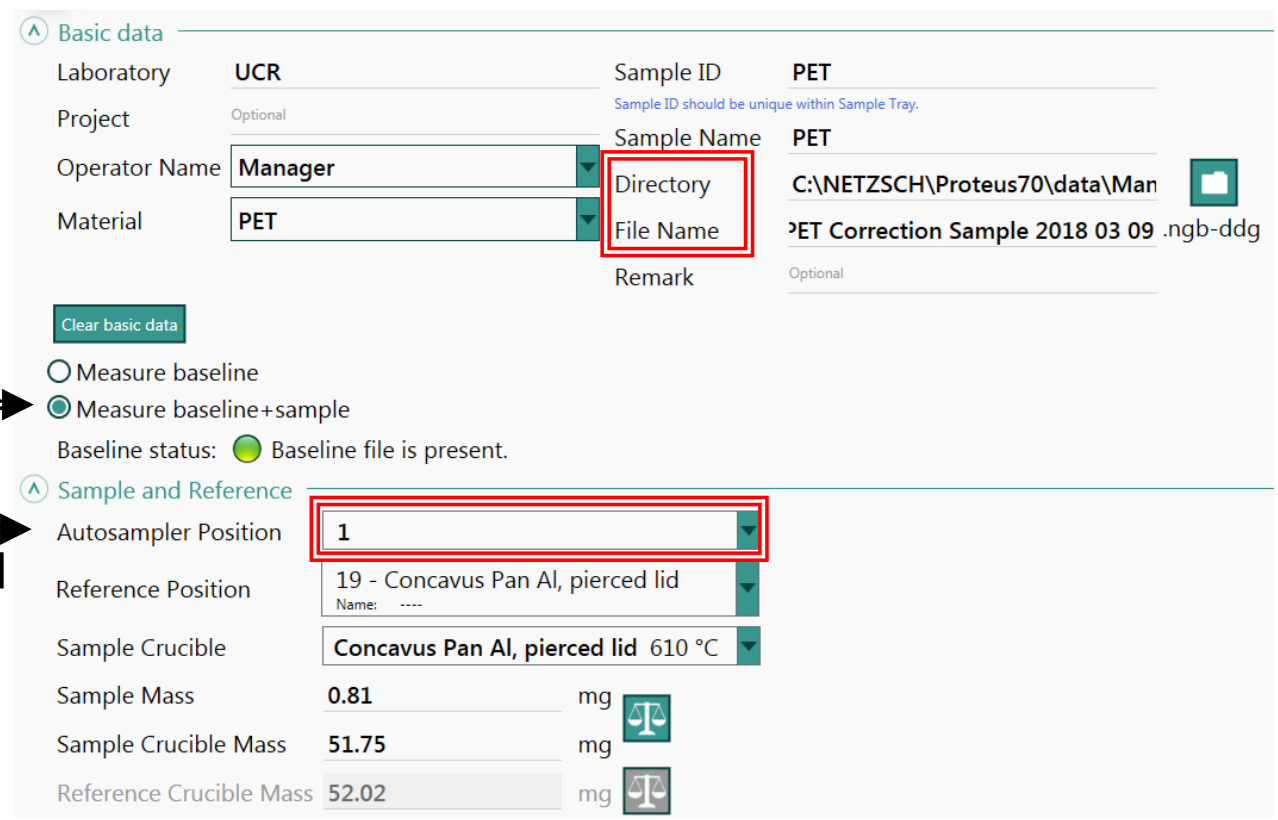

**User Methods** 

21. Add to ASC at the bottom

Add to ASC

### XII. Baseline Corrections – 6/6

#### 22. Ensure your next measurement is a *sample measurement*

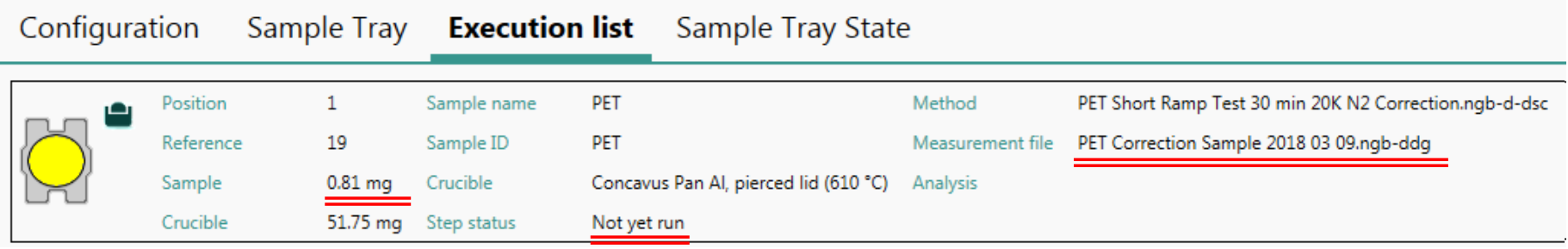

- 23. Click *Start* to perform the *sample measurement…*
- 24. Proceed to review the notes and correct all issues as before… Click *OK*

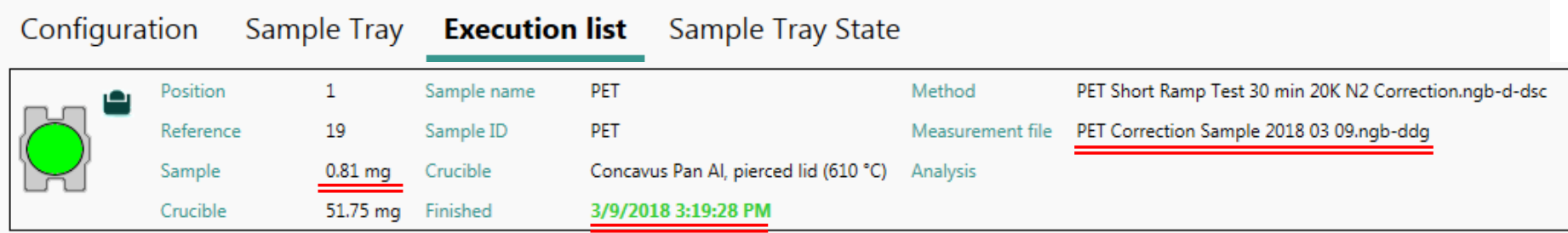

## XI.  $C_p$ : Sapphire Method – 1/1

- 1. Review the documents found on the website on performing Cp measurements
	- **Netzsch C<sub>p</sub> [Sapphire Method](http://www.mse.ucr.edu/facilities_pdfs/Cp-carrying%20out%20measurements.pdf)**
	- Netzsch Tips for C<sub>p</sub> Measurement
	- **Mettler Toledo Measuring C<sub>p</sub> Guide**

**Sapphire method** (according to DIN 51007)

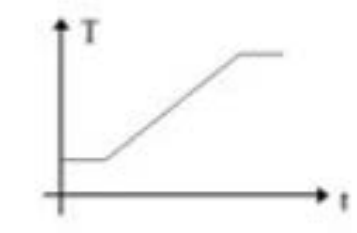

- 2. Every determination of the  $C_p$  by DSC is comprised of 3 measurements:
	- a. Baseline
	- b. Standard Sapphire (see Lab Manager)
	- c. Sample

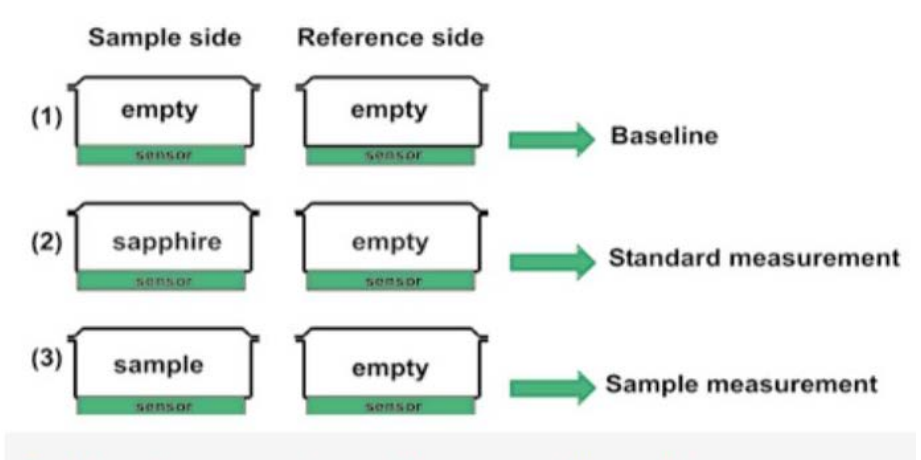